**Allied Telesis** 

# **CentreCOM® AR220E** ブロードバンド・ルーター

# 取扱説明書 詳細編

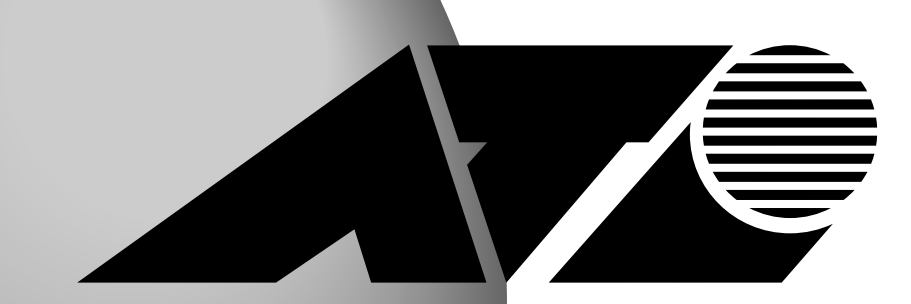

#### CentreCOM AR220E

#### <span id="page-1-0"></span> $\begin{minipage}{0.9\linewidth} \textbf{CAIV} & \textbf{A}\textbf{D}\textbf{S}\textbf{L} \end{minipage}$  $S$ OHO $S$  $\overline{2}$  $($

### ・LAN内のネットワークを一元管理するDHCP設定について ・LAN内に設置したWebサーバーをインターネットに公開する方法

#### NAT/ENAT

#### PPPoE

CentreCOM AR220E $\hskip 1.5cm \mbox{(1)}$ 

正しくお使いいただくためにも、本書(取扱説明書・詳細編)、およ

<span id="page-2-0"></span>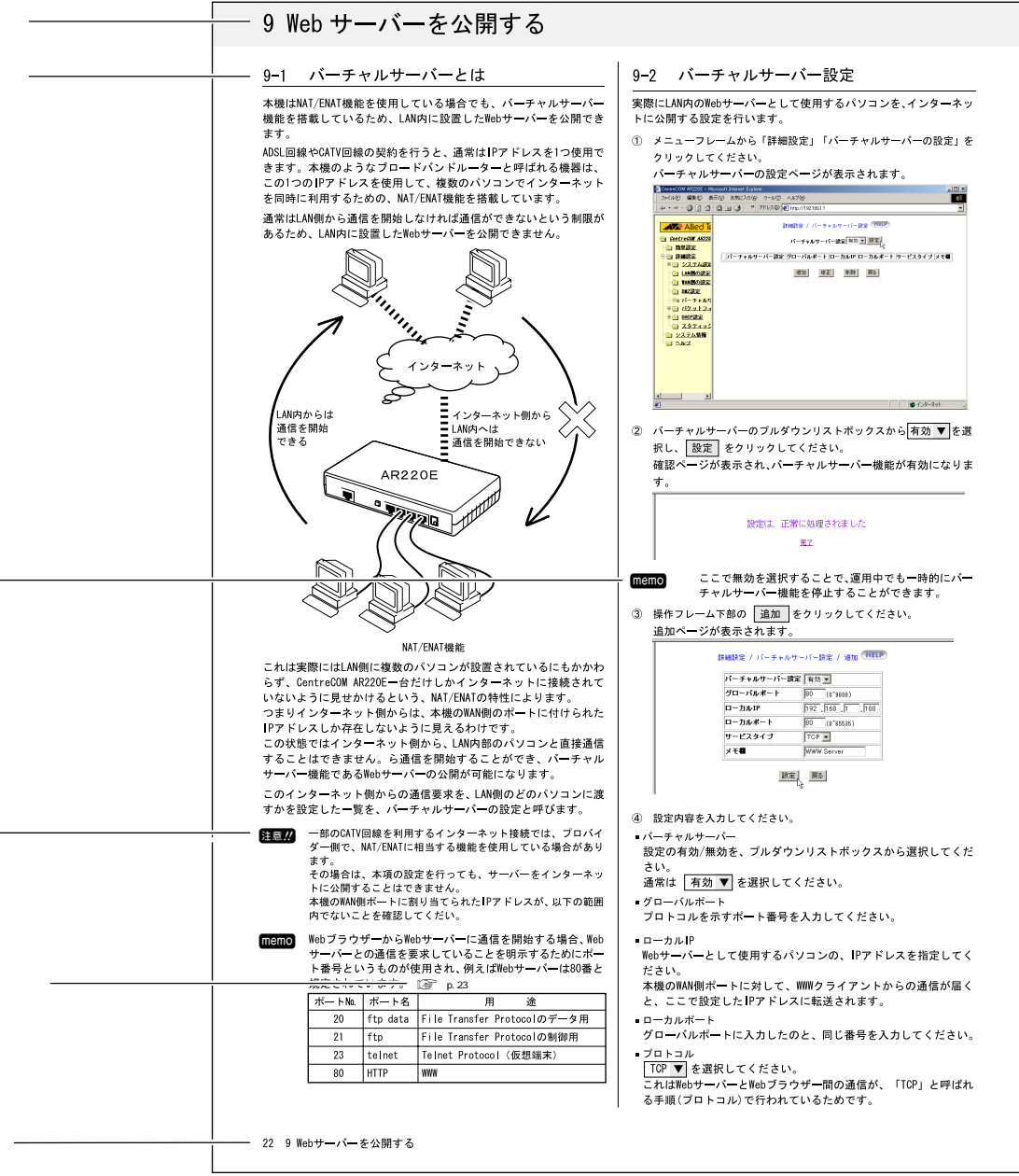

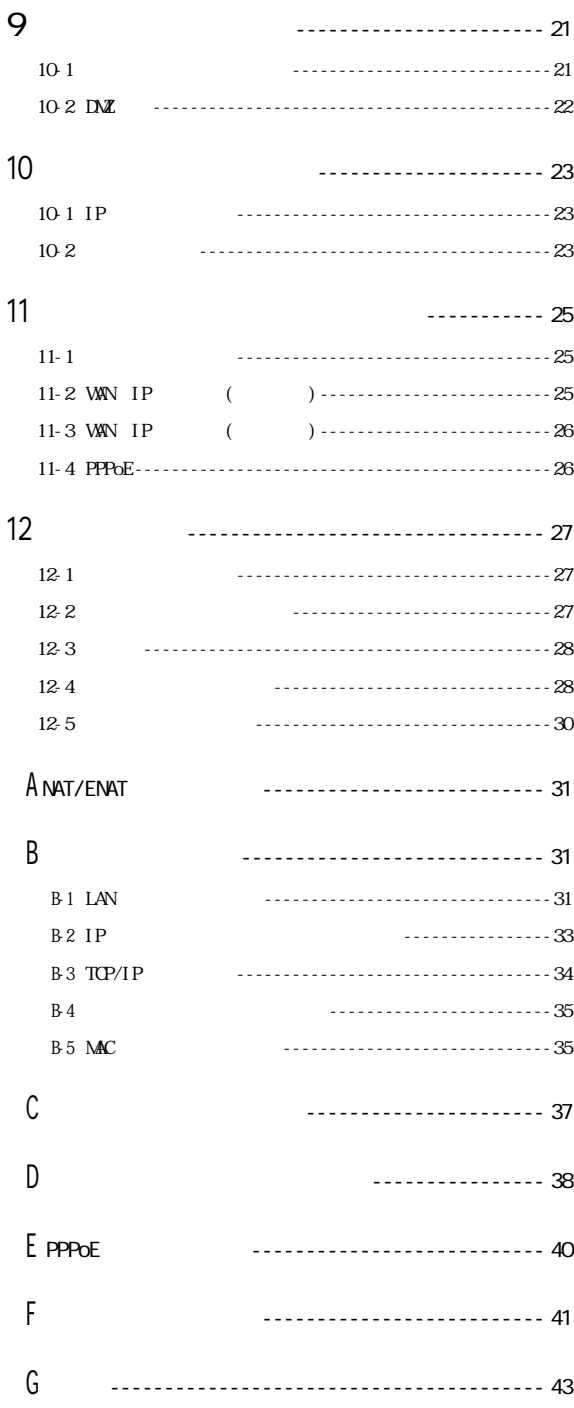

l,

 $\overline{a}$ 

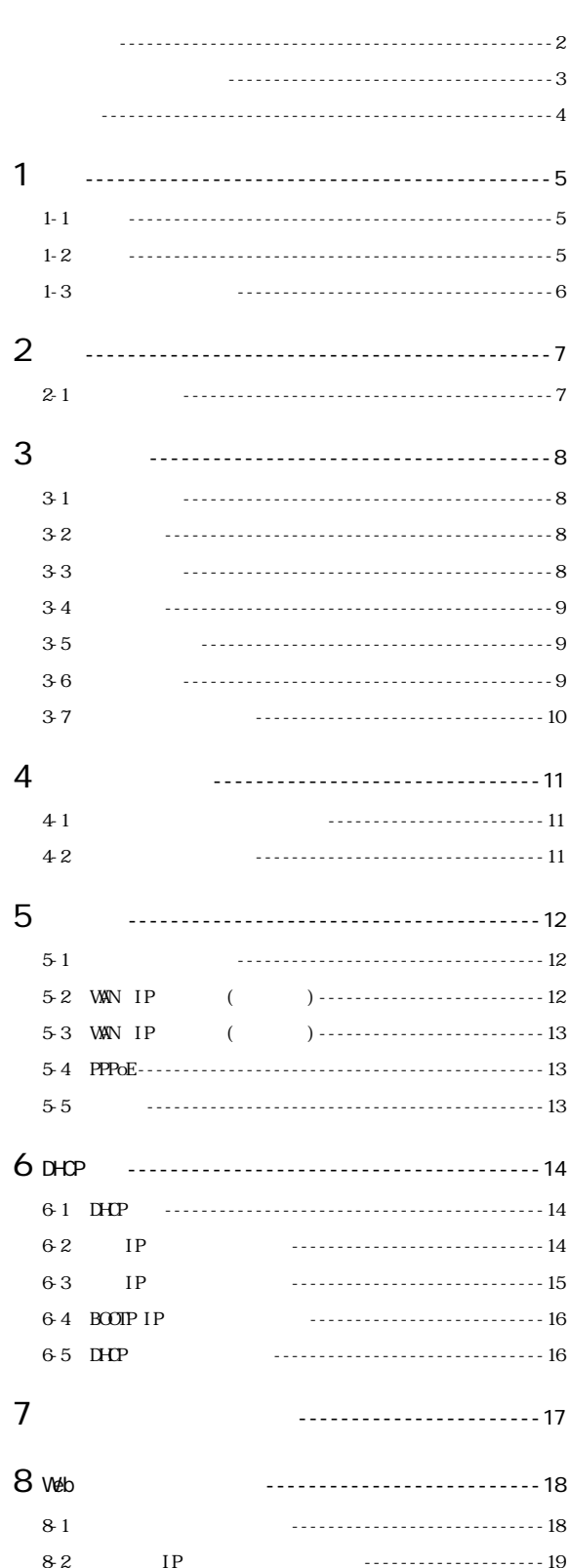

---------------------------- 19

83

# <span id="page-4-0"></span>1

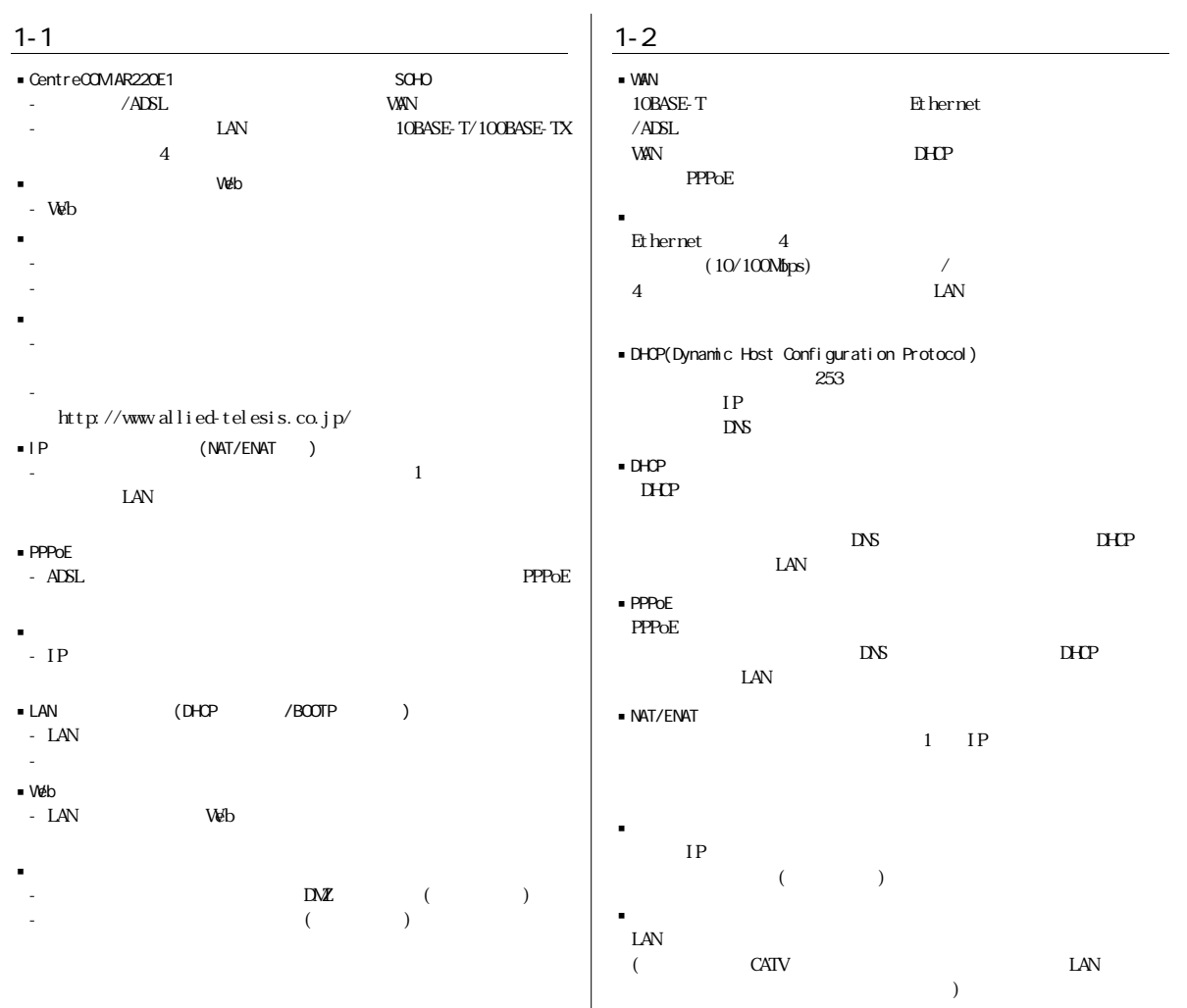

idmz<br>Lan

ADSL CATV

<span id="page-5-0"></span>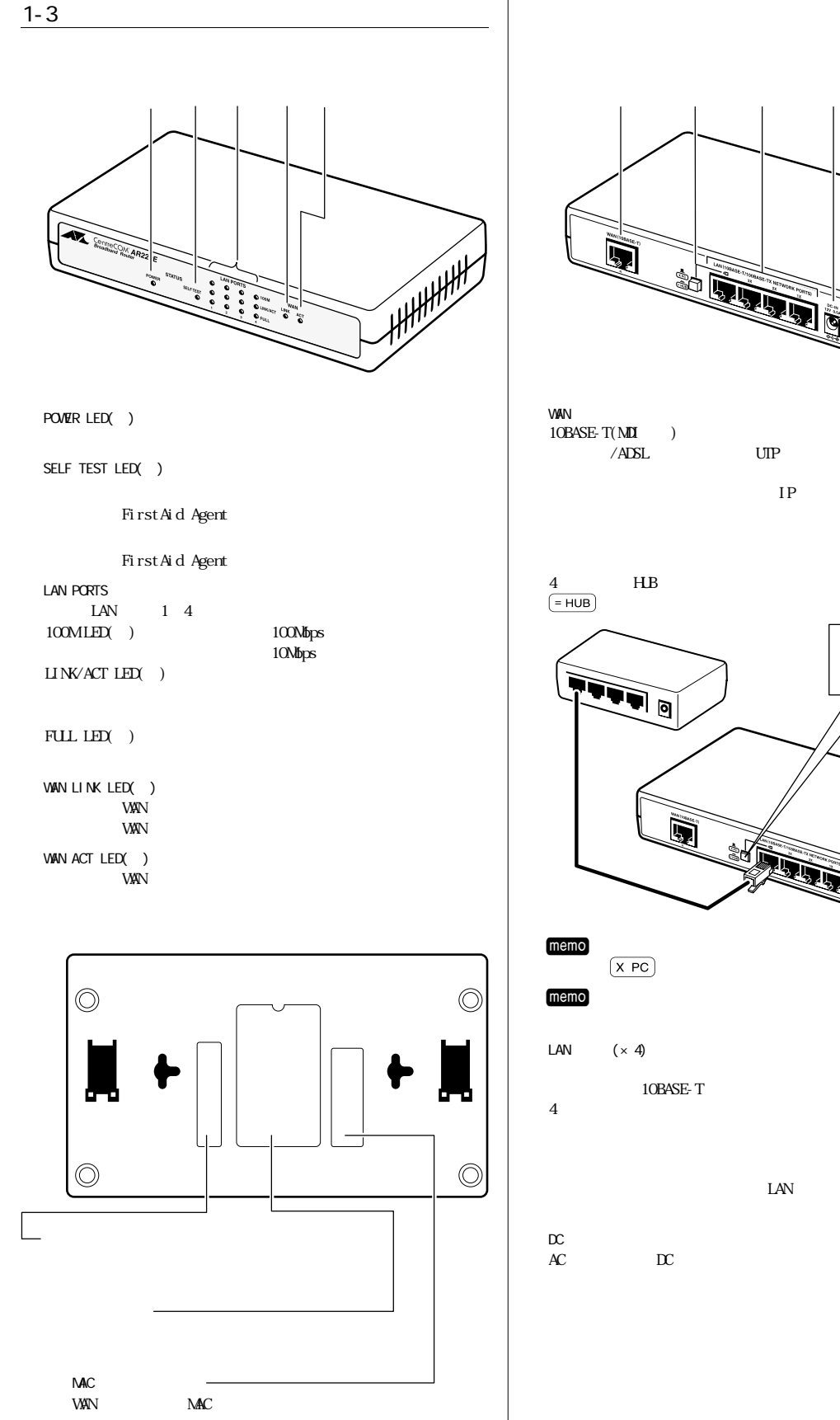

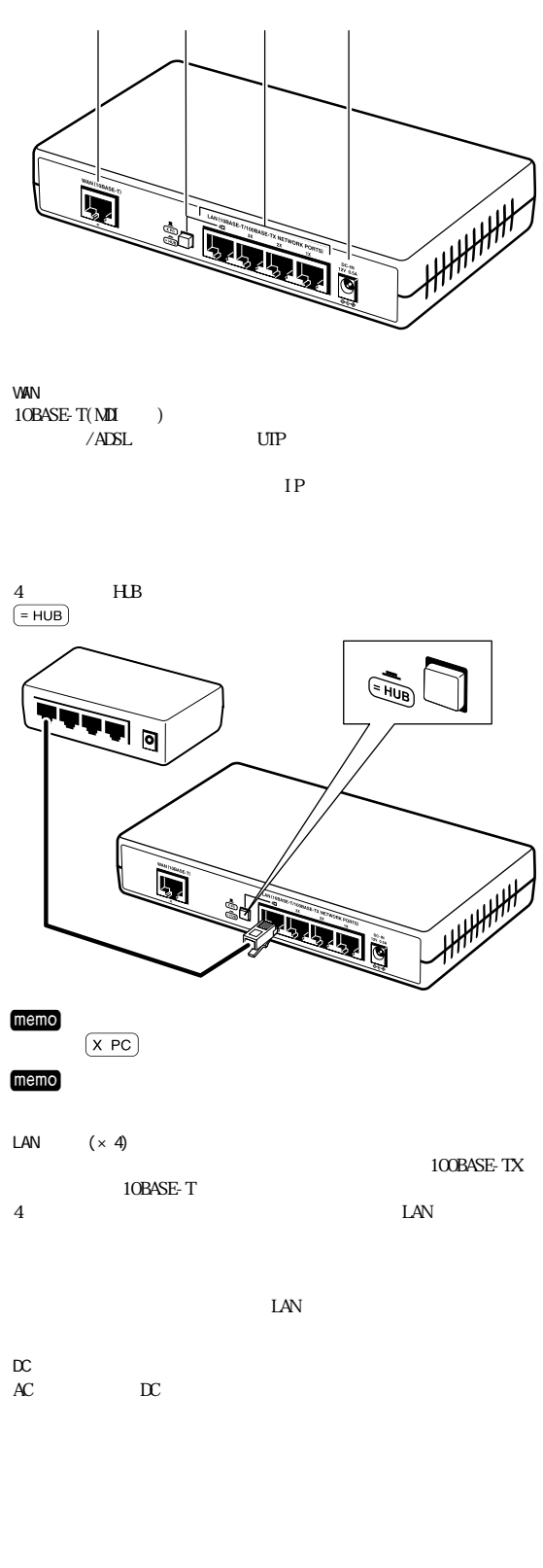

<span id="page-6-0"></span>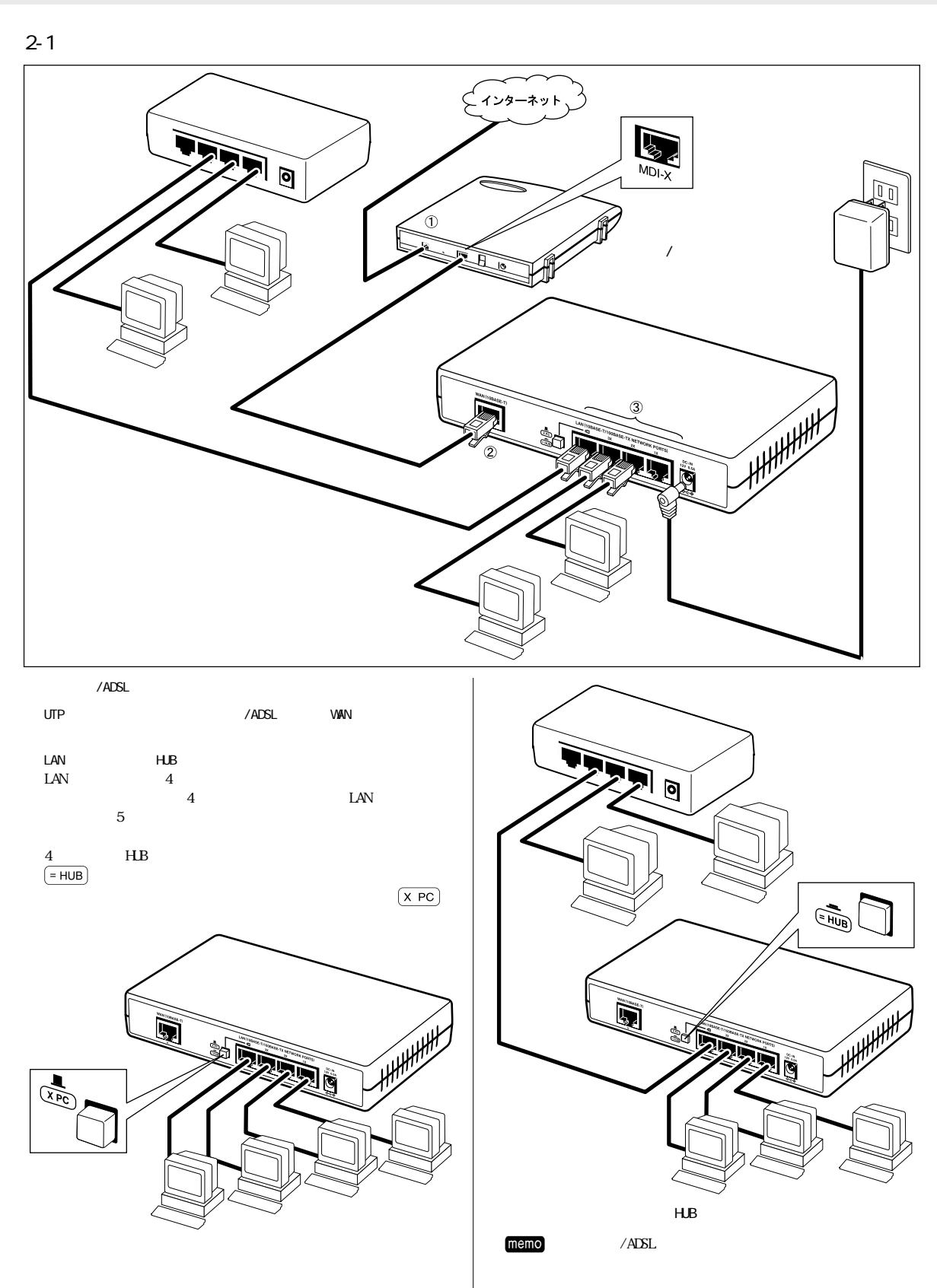

 $\overline{2}$ 

2 接続 7

<span id="page-7-0"></span> $3 \sim 3$ 

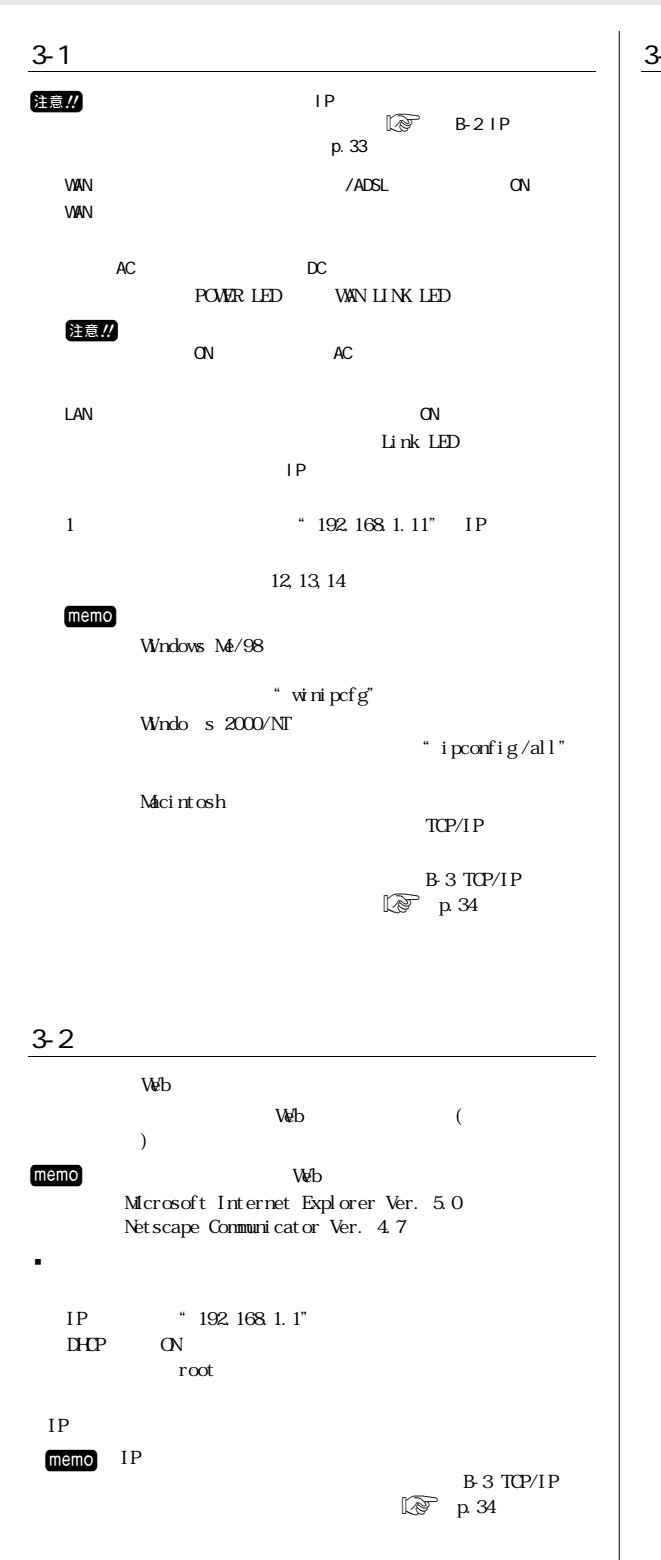

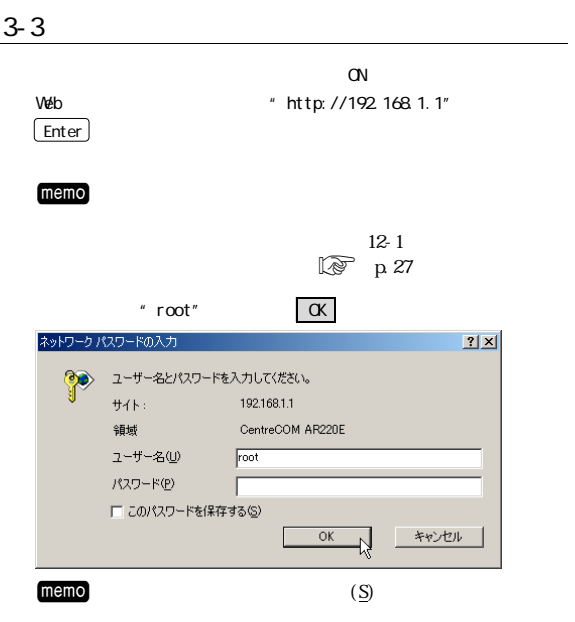

#### CentreCOMAR220E

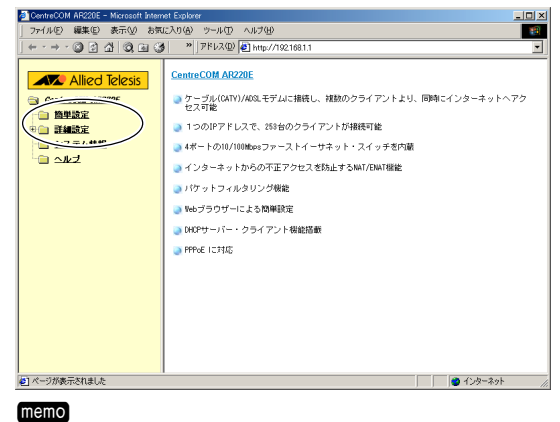

8 3

#### <span id="page-8-0"></span>CentreCOM AR220E

と DentraON AR2005 - Microsoft Internat Explorer<br>| ファイル(P) 編集(D) 表示① お玩に入り(A) ツール(D) へルブ(<u>I)</u><br>| ← - → - ② ④ △ | ③ ④ | ③ | ™||アドレス(D) <mark>(</mark>D) http://1921681.1  $\frac{|\square| \times |}{\square}$ CentreCOM AR220E **AV** Allied Telesis ■ GentreCom AR220E<br>● 簡単設定<br>● 簡単設定<br>● 音 詳細設定<br>● システム情報 ● ケーブル(CATY)/AOSLモデムに接続し、複数のクライアントより、同時にインターネットヘアク<br>セス可能 ● 1つのIPアドレスで、253台のクライアントが接続可能 ● 4ボートの10/100Mpsファーストイーサネット・スイッチを内蔵 ●インターネットからの不正アクセスを防止するNAT/ENAT機能 ● パケットフィルタリング機能 ■ W6ブラウザーによる簡単設定 ■ DHCPサーバー・クライアント機能搭載  $\bullet$  PPPoE (C2555) |<br>|<mark>●</mark>] ページが表示されました

 $3 - 5$ 

設定 $|$ ..... 更新 | ..... ....  $\alpha$  $\mathcal{H}$ 

.... ... フィルター こうしょうかい アイディー・アイディー

..... フィルター設定などで、設定一覧から設定内容が、削除さ

取消 $|$  .....

**|戻る │ ‥‥‥** 

ついたん こうしょう こうしょう しゅうしょく 注意 !! memo 30 簡単設定 C WAN側IPアドレス(自動取得) C WAN側IPアドレス(固定設定) © PPPoE PPP<sub>o</sub>f (HELP)  $7 - 4 - 8$ バスワード バスワードの確認 サービス名  $DMS + -15$ ⊙ 白動取得 ○固定設定  $DNSY - J5 - 1$  $DNS+J-15-2$ z 設定 状) Veb<sub>z</sub>oop ① 設定内容を入力した後、ページを移動する前に必ず 設定 または、 その他 とうしょう こうしょ 注意 !! M  $\blacksquare$  The model of the set of the set of the set of the set of the set of the set of the set of the set of the set of the set of the set of the set of the set of the set of the set of the set of the set of the set of th ● DewheQOM AR200E - Microsoft Internet Explorer<br>| ファイル④ 編集⑥ 表示① お気に入り④ ツール① ヘルプ<br>| ↓ - → - ◎ ② △ | ◎ △ | ◎ → | アドレス① | <mark>●</mark> http://1921681.1 u Ixi ⊒ **AV** Allied Telesis 詳細設定 / システム設定 HELP 管理者ログイン名  $\sqrt{2}$ 管理者パスワード パスワードの確認 - サイン<br>工場出荷時の状態へ戻す -<br>実行 東乡 ファームウェア更新 更新 取消 戻る 中国 バケットフィルタリンク  $\overline{a}$   $\overline{w}$ 

> $\overline{\phantom{0}}$  $\blacksquare$

 $3-6$ 

<span id="page-9-0"></span>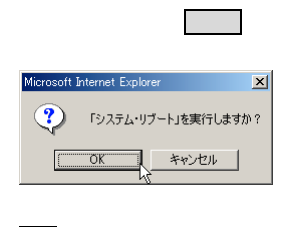

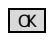

memo LAN IP IP

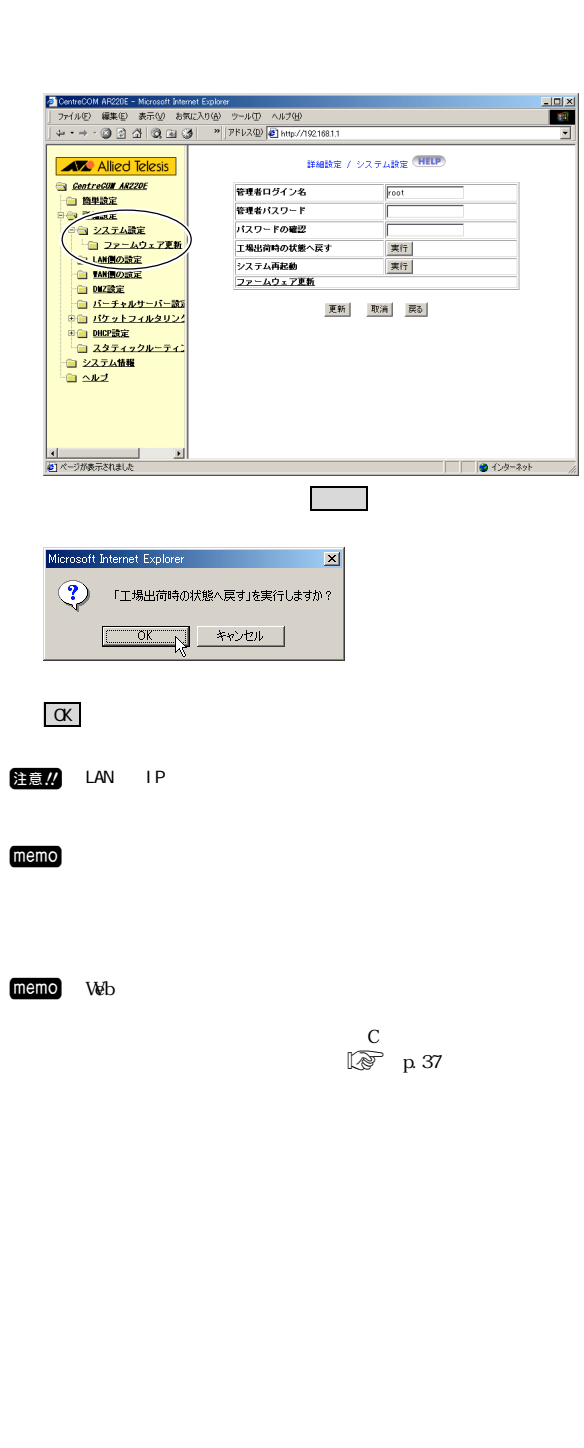

 $3 - 7$ 

<span id="page-10-0"></span>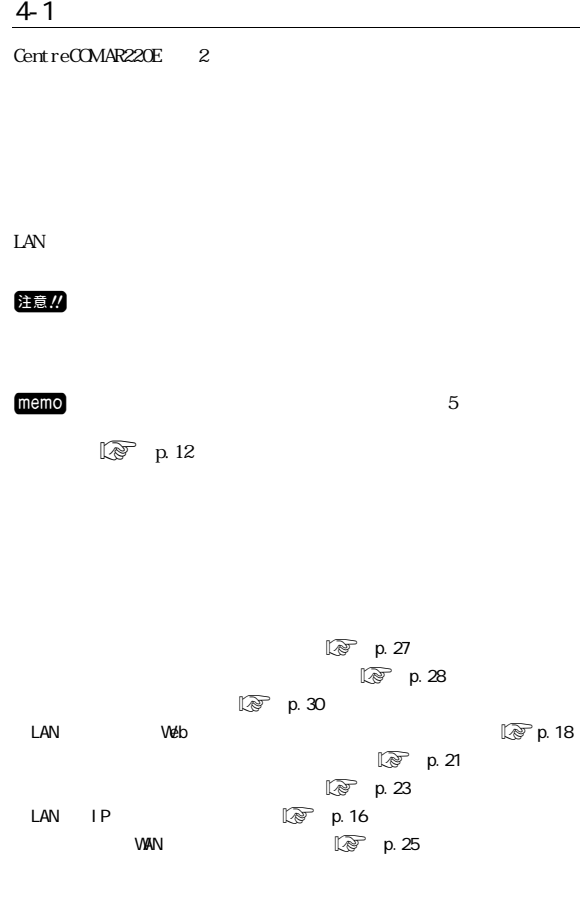

#### $4-2$

 $(ADSL \t CHTV)$ WAN IP

#### 注意

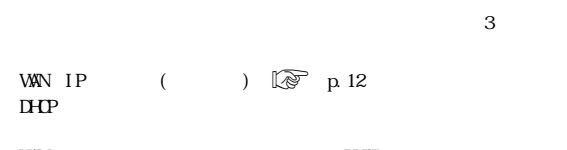

# $M/N$

memo IP CATV ADSL

MAC

 $MAC$  $\mathbb{Q}$  p. 6

WAN IP  $($   $)$   $\&$  p.13  $IP$ WAN PPPoE $\boxtimes$  p.13 PPPoE IP PPPoE ADSL<br>WAN PPPoE

> **PPPoE** プロバイダー  $DHCP$  ? PPPoE ? 手動?  $\begin{picture}(20,20) \put(0,0){\line(1,0){15}} \put(15,0){\line(1,0){15}} \put(15,0){\line(1,0){15}} \put(15,0){\line(1,0){15}} \put(15,0){\line(1,0){15}} \put(15,0){\line(1,0){15}} \put(15,0){\line(1,0){15}} \put(15,0){\line(1,0){15}} \put(15,0){\line(1,0){15}} \put(15,0){\line(1,0){15}} \put(15,0){\line(1,0){15}} \put(15,0){\line(1$

memo PPPoE

<span id="page-11-0"></span>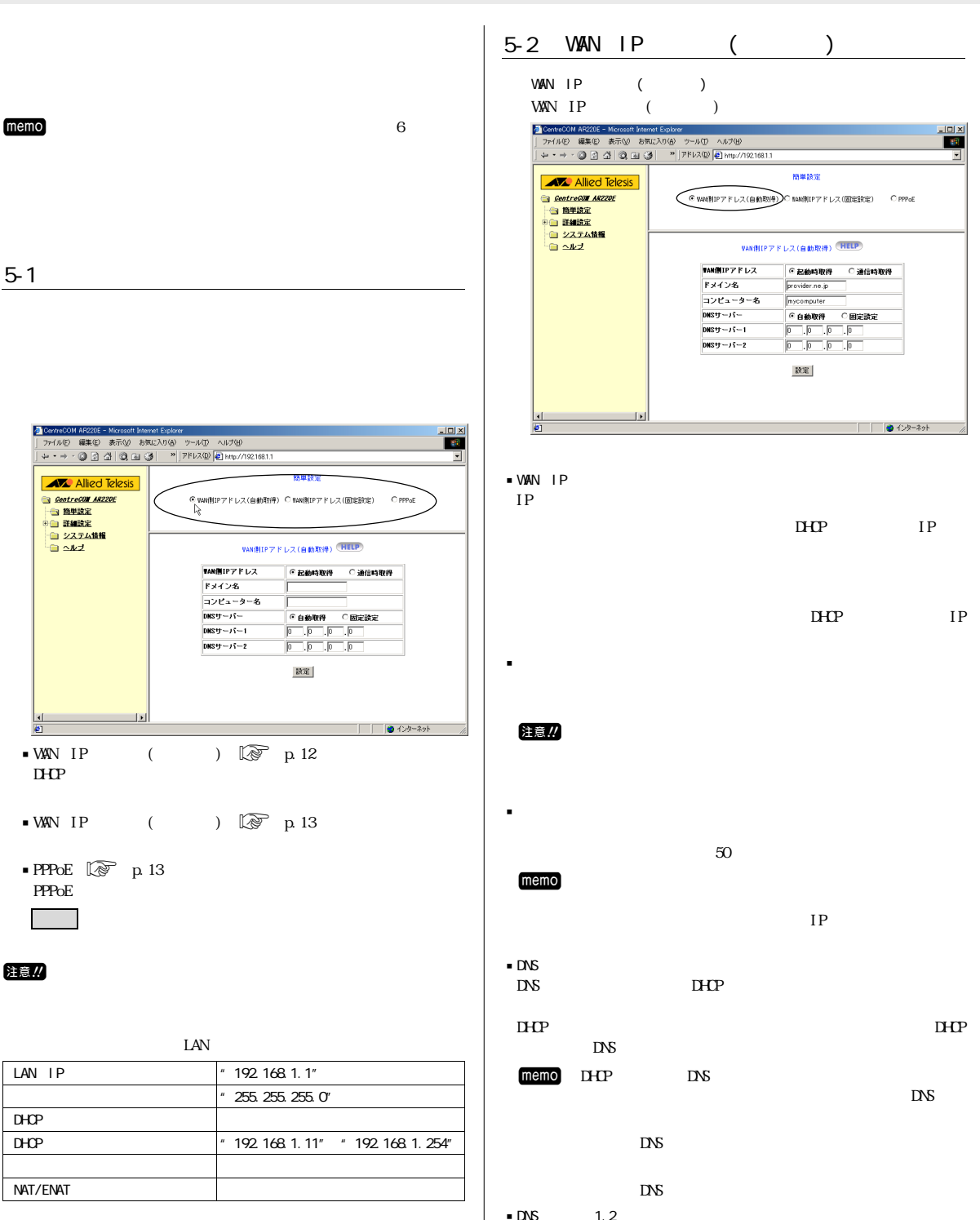

 $\frac{1000}{2000}$  1, 2  $DS$ 

<span id="page-12-0"></span>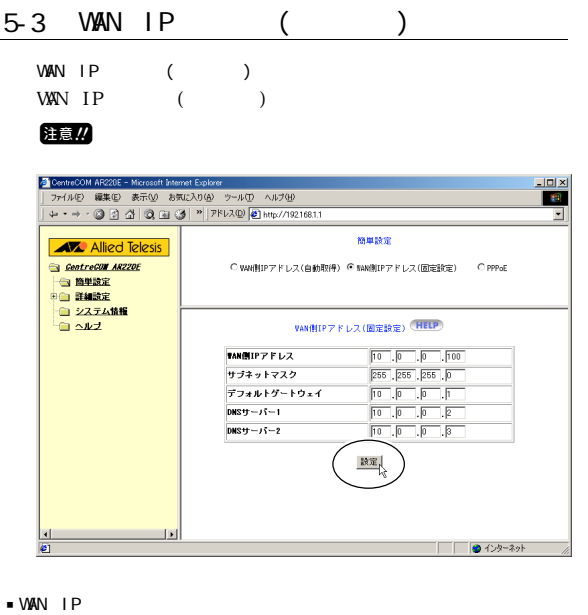

- $IP$ memo IP LAN jサブネットマスク jデフォルトゲートウェイ
- memo **IP**  $\rm I\,P$  $\bullet$  DNS  $1, 2$  $\Sigma$ memo
nother the DNS
the memo
nother the DNS
the MS
nother the MS
nother the MS
nother the MS
nother the MS
nother the MS
nother the MS
nother the MS
nother the MS
nother the MS
nother the MS
nother the MS
nother the MS
not "DNS

#### 5-4 PPPoE

#### PPPoE PPPoEの設定項目が表示されます。  $\frac{|\Pi|\times|}{|H|}$  $\overline{\phantom{0}}$ 精果設定 **AV** Allied Telesis AMA AMEO EN<br>- GentreCom ARZZOE<br>- 管理設定<br>- ローシステム情報<br>- ローベルブ C WWi削IPアドレス(自動取得) C NAW削IPアドレス(固定設定) 6 PPPoE PPP<sub>OE</sub> (HELP) myname@provider.r<br>|<br>|axessess  $2 - 11 - 8$ -<br>パスワード<br>パスワードの確認  $\begin{array}{|l|}\hline \textbf{1} & \textbf{1} & \textbf{1}$ サービス名<br>DNSサーバー provider<br>|G 白動取得 | 「固定読定<br>|0 | |0 | |0 |<br>|0 | |0 | |0 |  $\frac{1}{\text{DMS:} y - \sqrt{1 - 1}}$  $\overline{DNSy-j-2}$ 腺定, 状態  $\overline{\phantom{a}}$  $\frac{1}{2}$ | | |● インターネット

#### M IN THE SECOND SECOND SECOND SECOND SECOND SECOND SECOND SECOND SECOND SECOND SECOND SECOND SECOND SECOND SECOND SECOND SECOND SECOND SECOND SECOND SECOND SECOND SECOND SECOND SECOND SECOND SECOND SECOND SECOND SECOND SEC

jユーザー名

 $ID$ PPPoE

#### $\blacksquare$ memo

jパスワード

- jパスワードの確認 jサービス名
- $\sim$  20 $\sim$  30 $\sim$  $memo$

- $\frac{\text{DNS}}{\text{DNS}}$ DNS PPPoE
	- $DS$  $DS$
- memo PPPoE  $DS = \frac{N}{2}$ PPPOE DNS DNS  $D\mathcal{S}$
- $\overline{DNS}$  1, 2<br> $\overline{DNS}$  $DS$
- M THE TREE EXECUTIVE SERVICE SERVICE SERVICE SERVICE SERVICE SERVICE SERVICE SERVICE SERVICE SERVICE SERVICE S  $\overline{\text{PPPoE}}$  /
	- $\overline{\mathbb{Q}}$  p. 40

### $5 - 5$

 $12-1$  $\begin{picture}(65,15) \put(0,0){\line(1,0){155}} \put(15,0){\line(1,0){155}} \put(15,0){\line(1,0){155}} \put(15,0){\line(1,0){155}} \put(15,0){\line(1,0){155}} \put(15,0){\line(1,0){155}} \put(15,0){\line(1,0){155}} \put(15,0){\line(1,0){155}} \put(15,0){\line(1,0){155}} \put(15,0){\line(1,0){155}} \put(15,0){\line(1,0){155}} \$ 

 $37$   $\mathbb{Q}$  p.10

# <span id="page-13-0"></span> $6$  DHCP

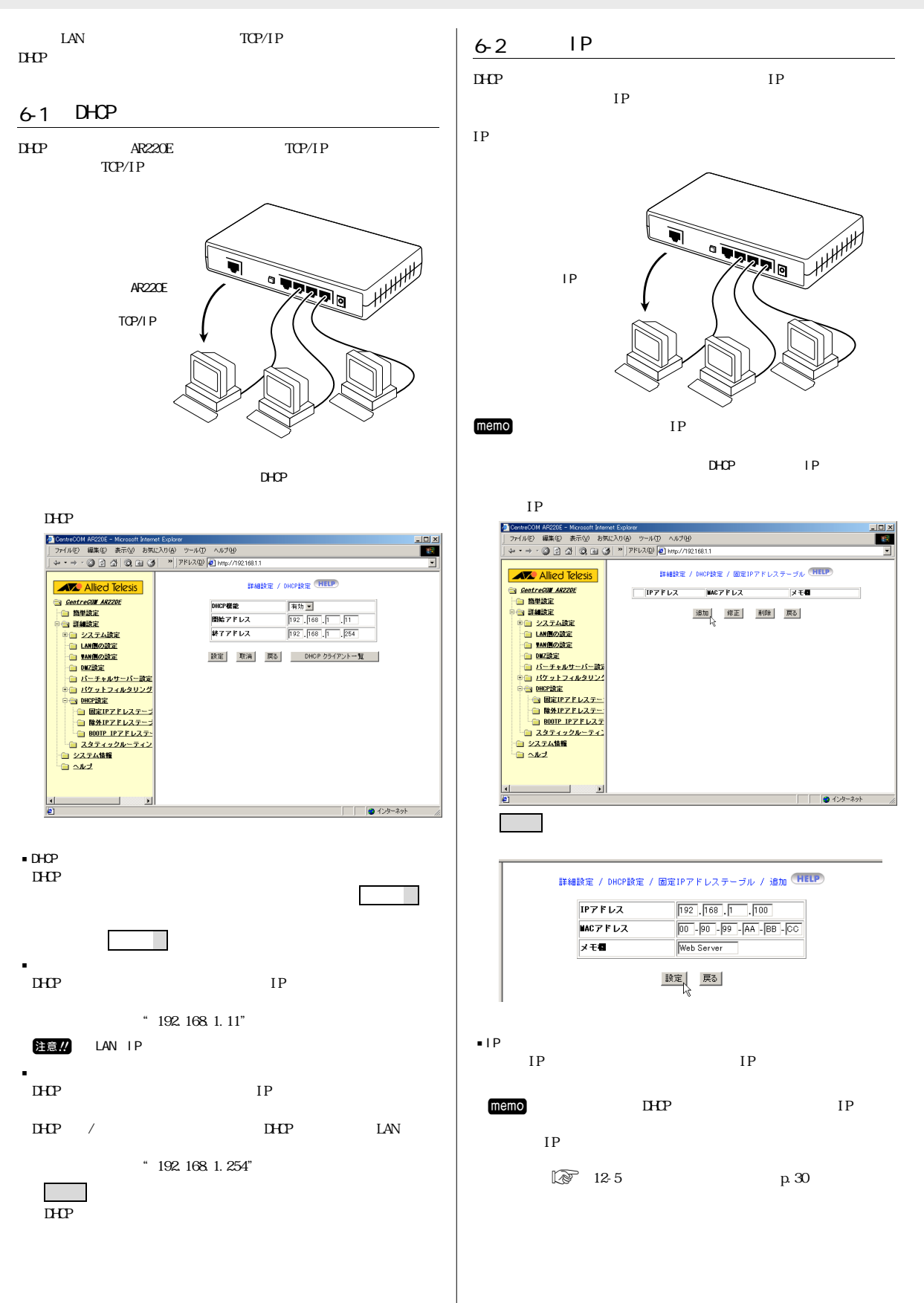

<span id="page-14-0"></span>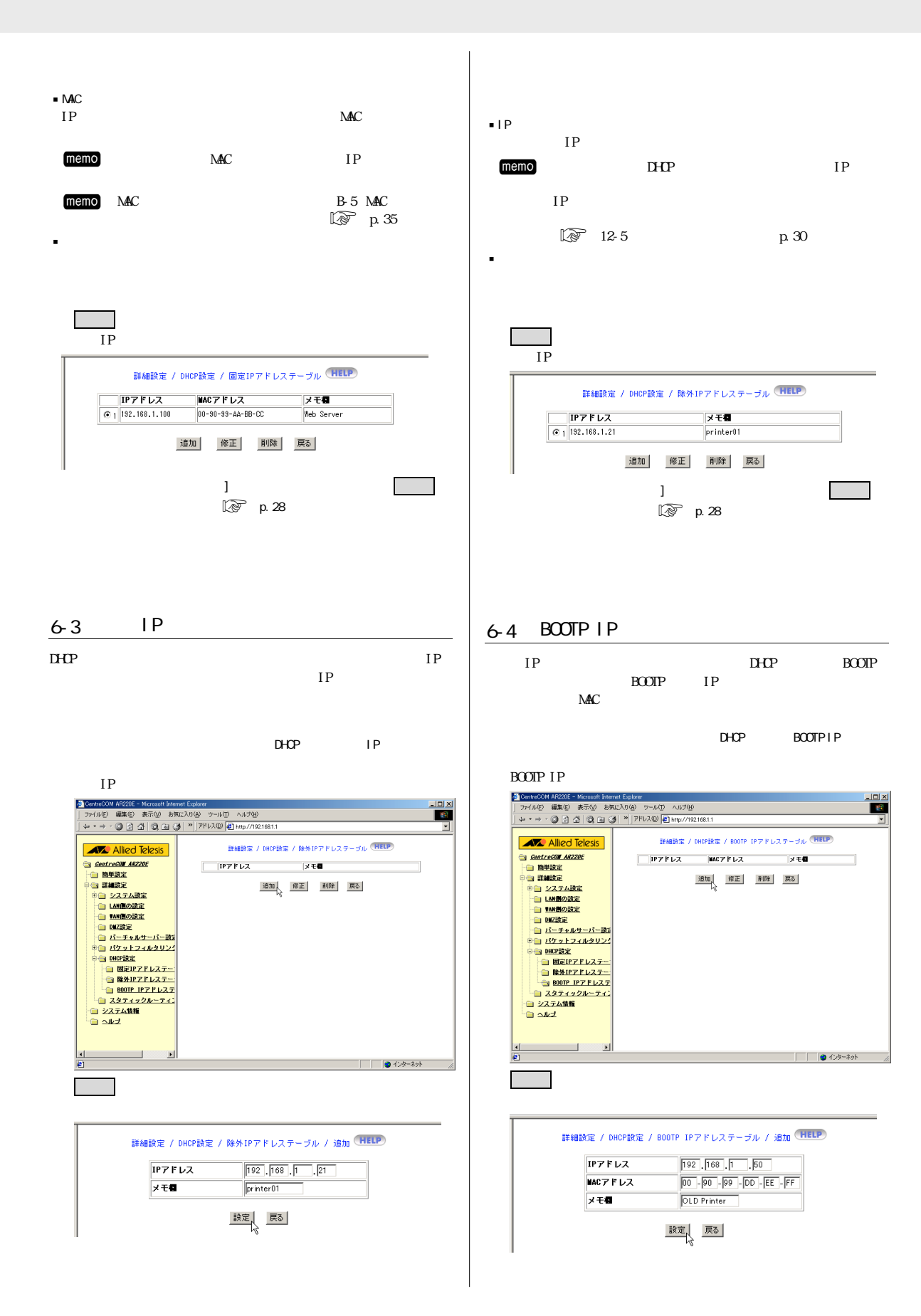

<span id="page-15-0"></span>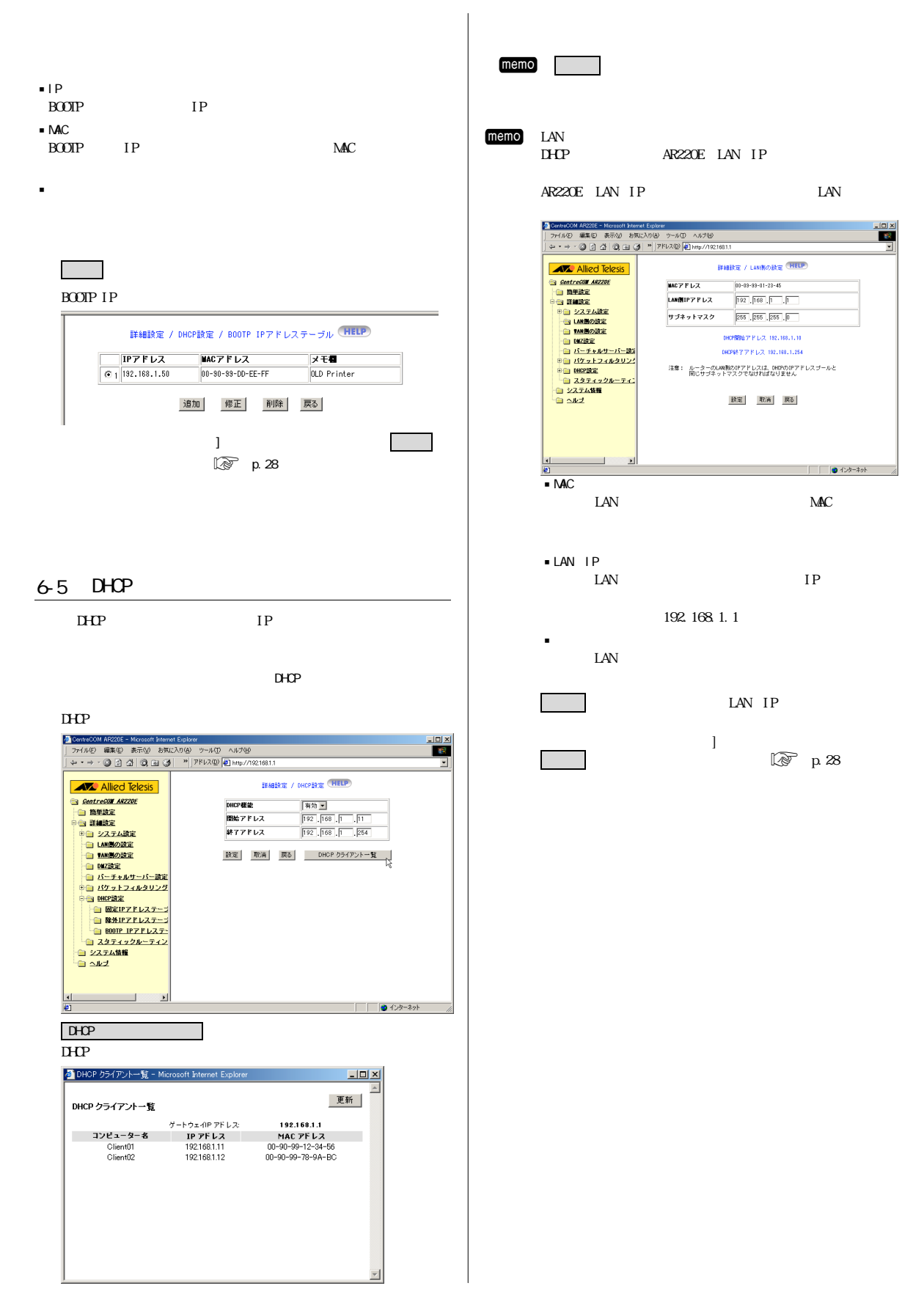

<span id="page-16-0"></span>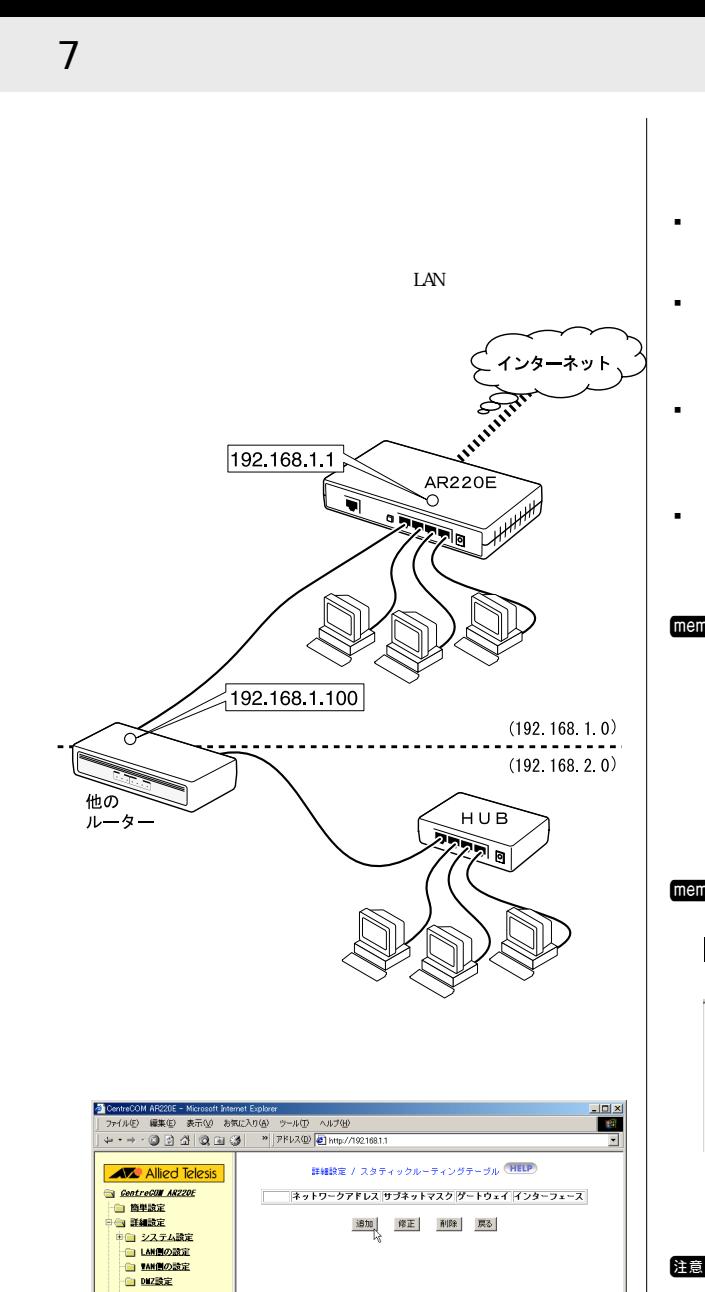

しゃ クリックしょう アイ・プレー

ネットワークアドレス

サブネットマスク

グートウェイ インターフェース

詳細設定 / スタティックルーティングテーブル / 追加 (HELP)

映定 戻る

 $\boxed{192}$ ,  $\boxed{168}$ ,  $\boxed{2}$ ,  $\boxed{0}$ 

 $\boxed{255}$ ,  $\boxed{255}$ ,  $\boxed{255}$ ,  $\boxed{0}$ 

192 168 1<br>|-<br>|LAN Ethernet

国

□ ● ① キーネット

- ロ DM28定<br>- 白 バニチャルサーバー歌)<br>© ロバエットフィルタリンク<br>- 白 OM22設定<br>- 白 システム情報<br>- 白 システム情報

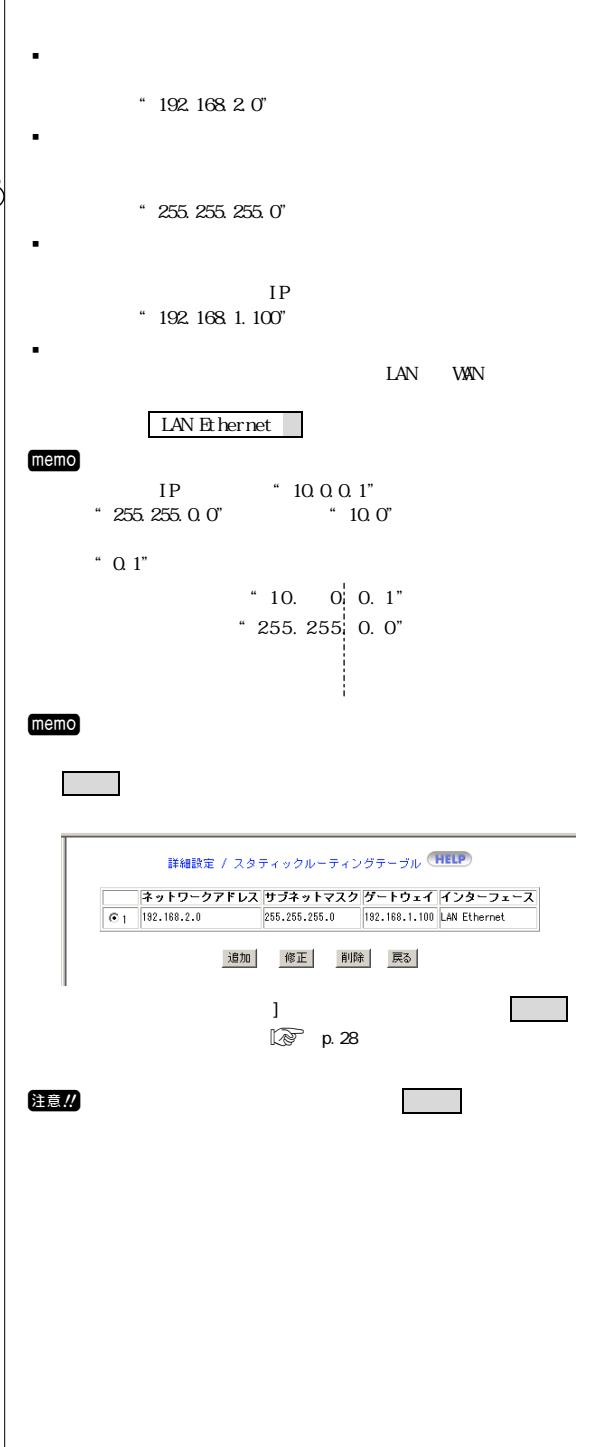

7 スタティックルートの設定 17

## <span id="page-17-0"></span>8 Web

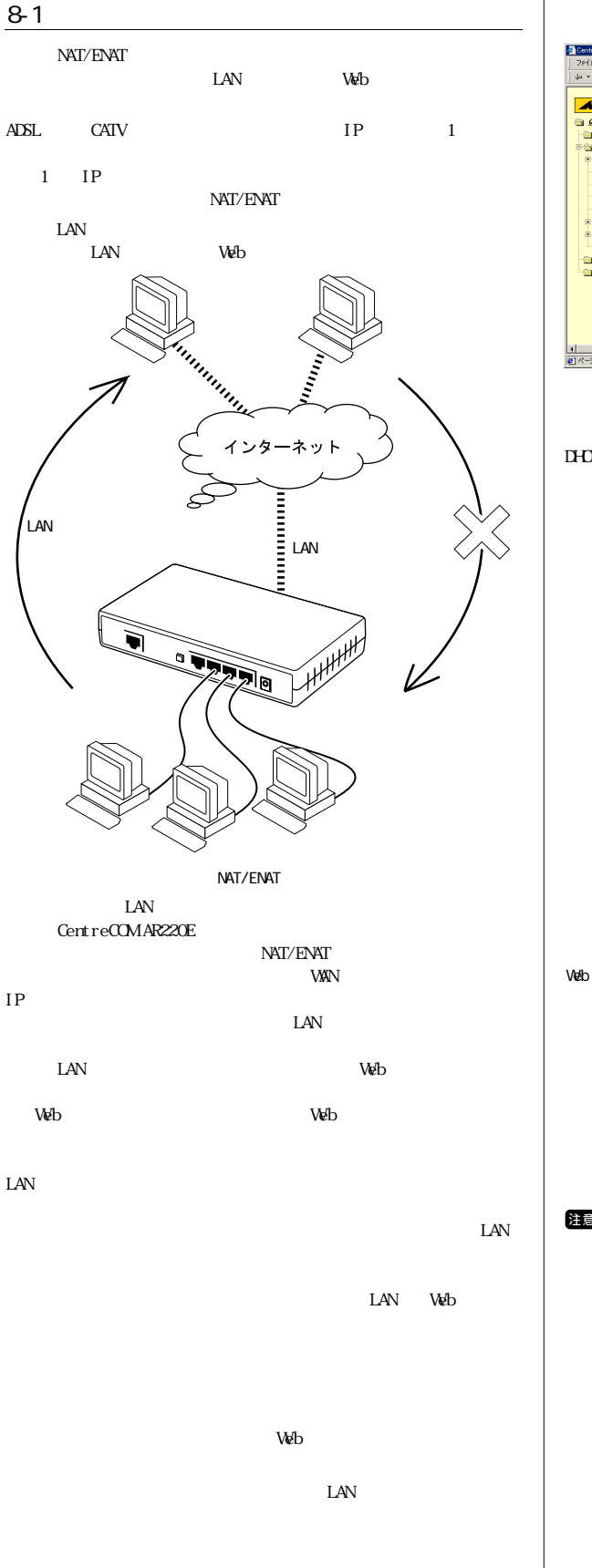

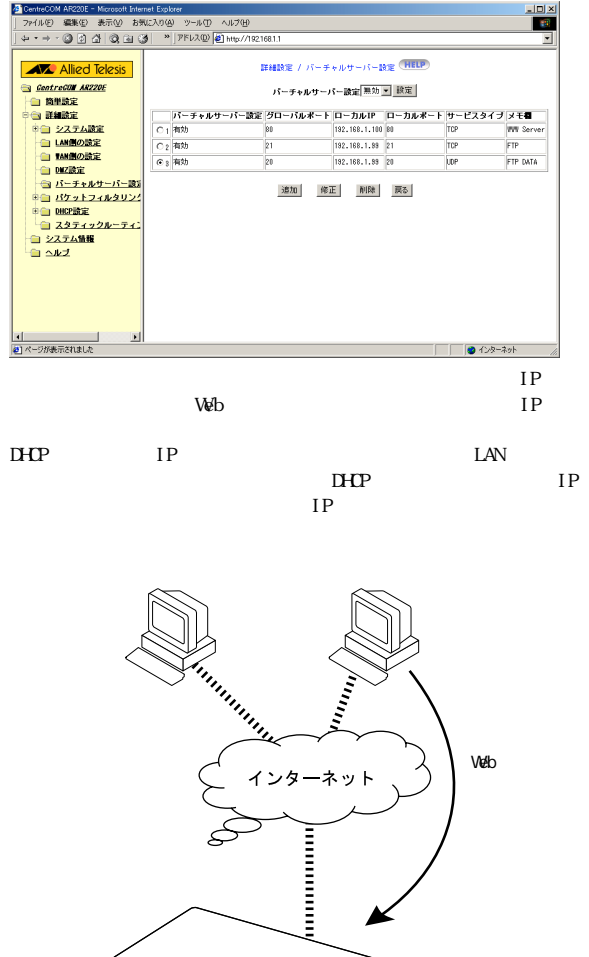

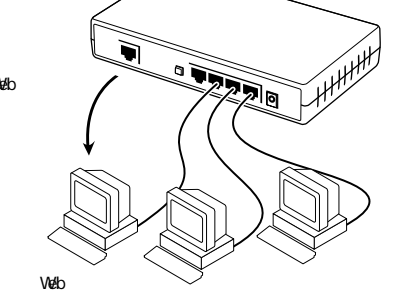

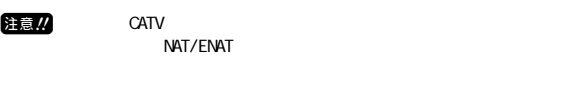

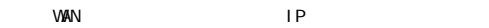

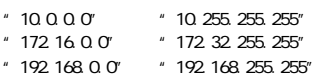

<span id="page-18-0"></span>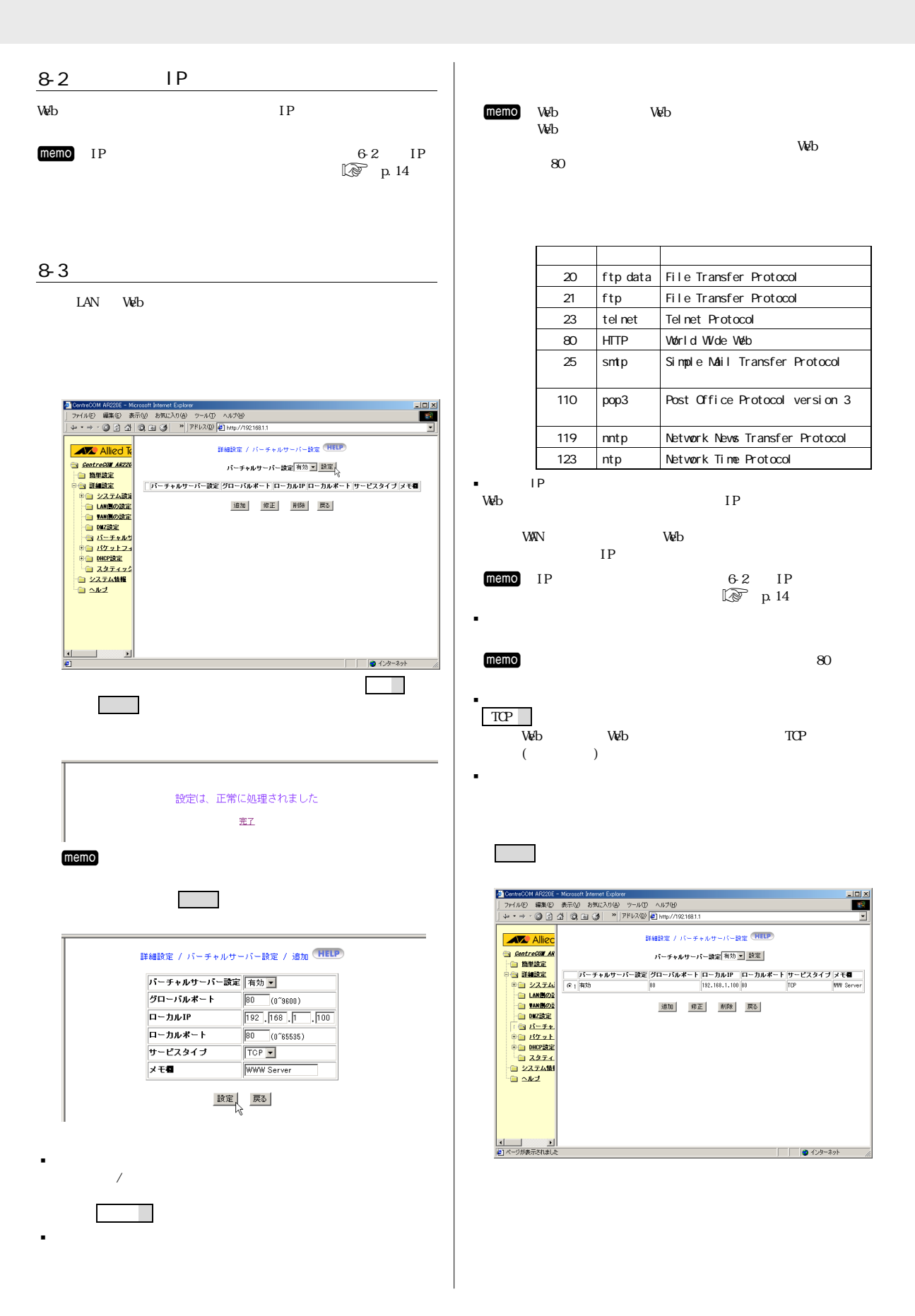

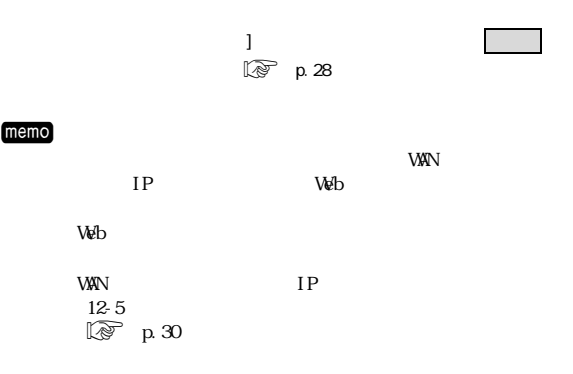

<span id="page-20-0"></span>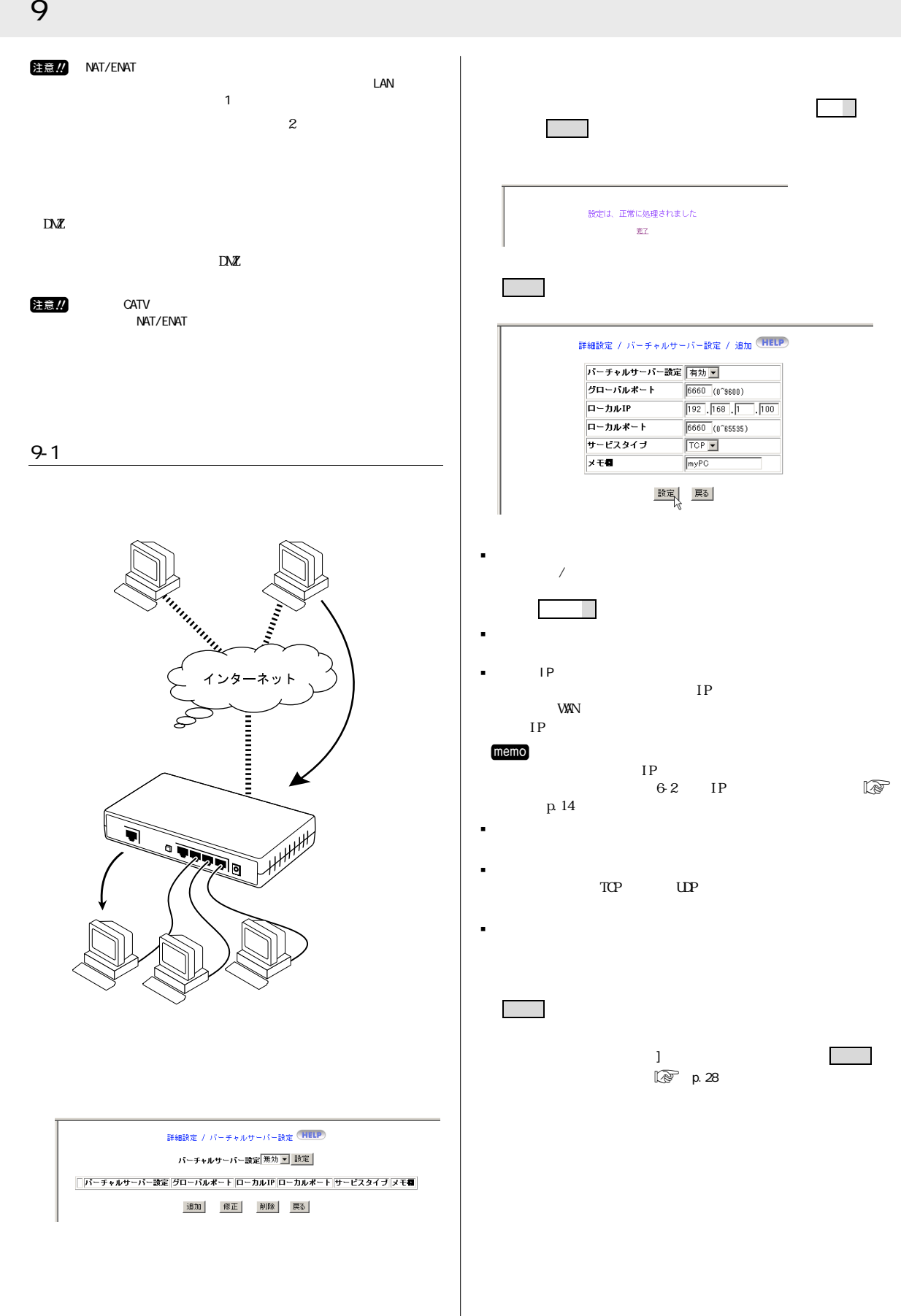

<span id="page-21-0"></span>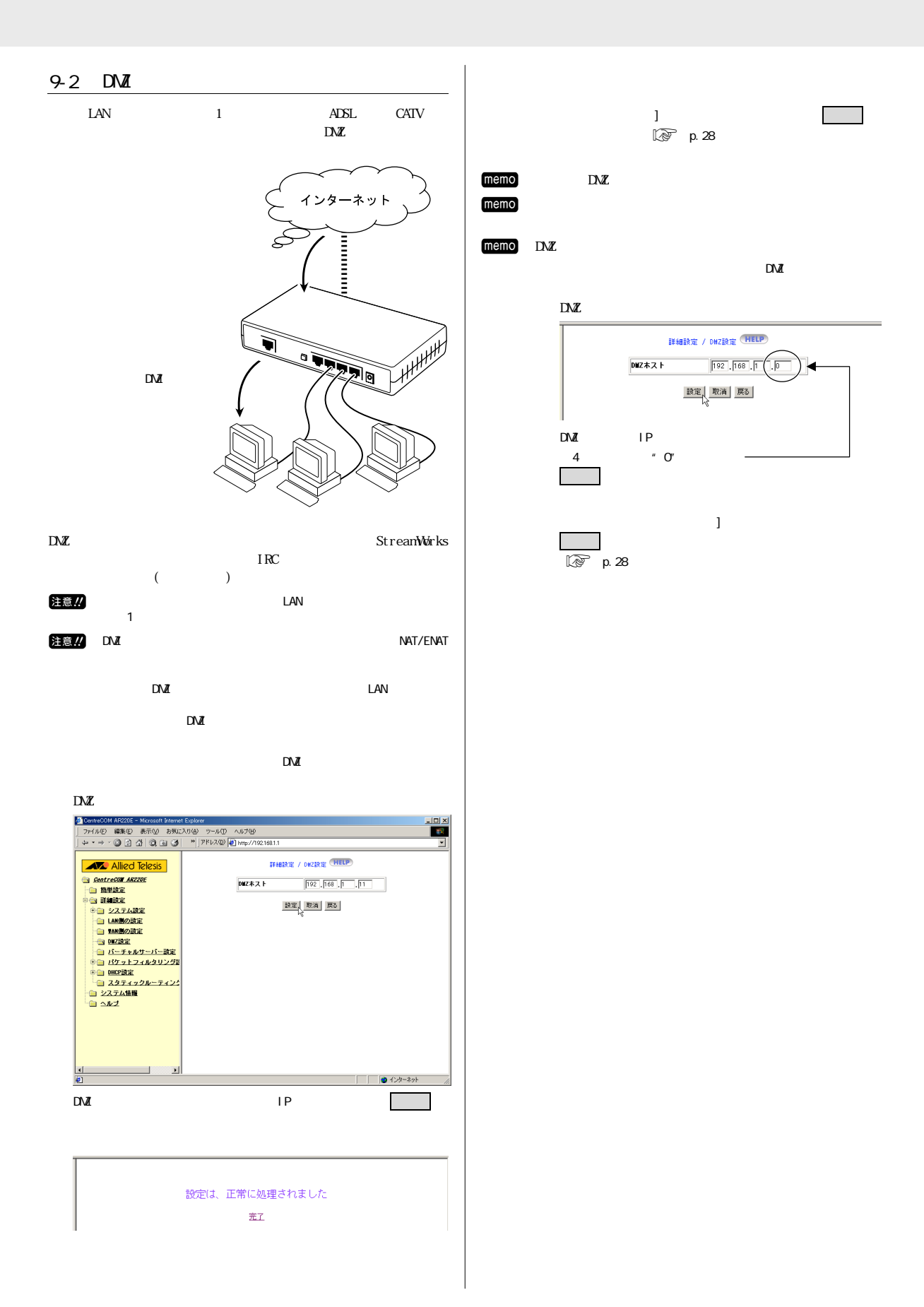

 $10 \thinspace$  The contract of  $\sim$ 

<span id="page-22-0"></span>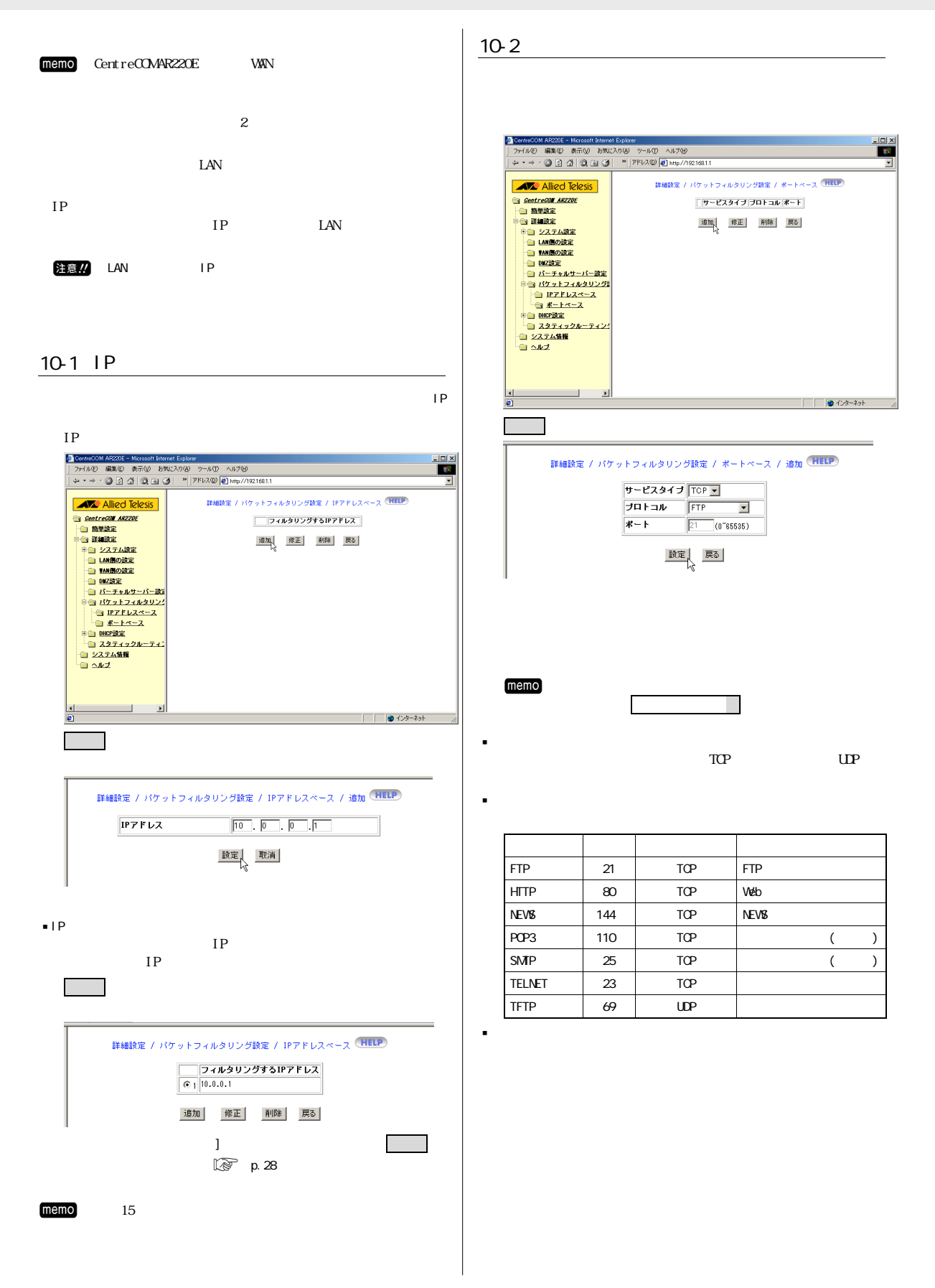

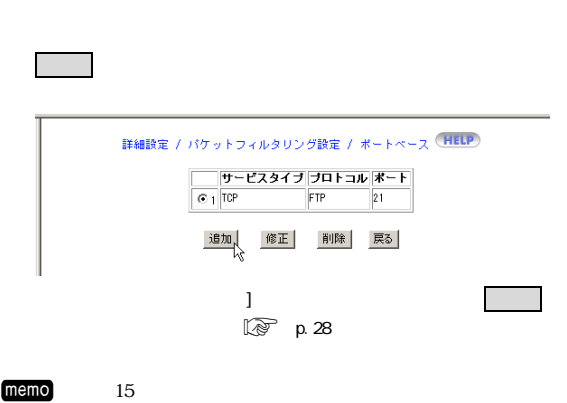

<span id="page-24-0"></span>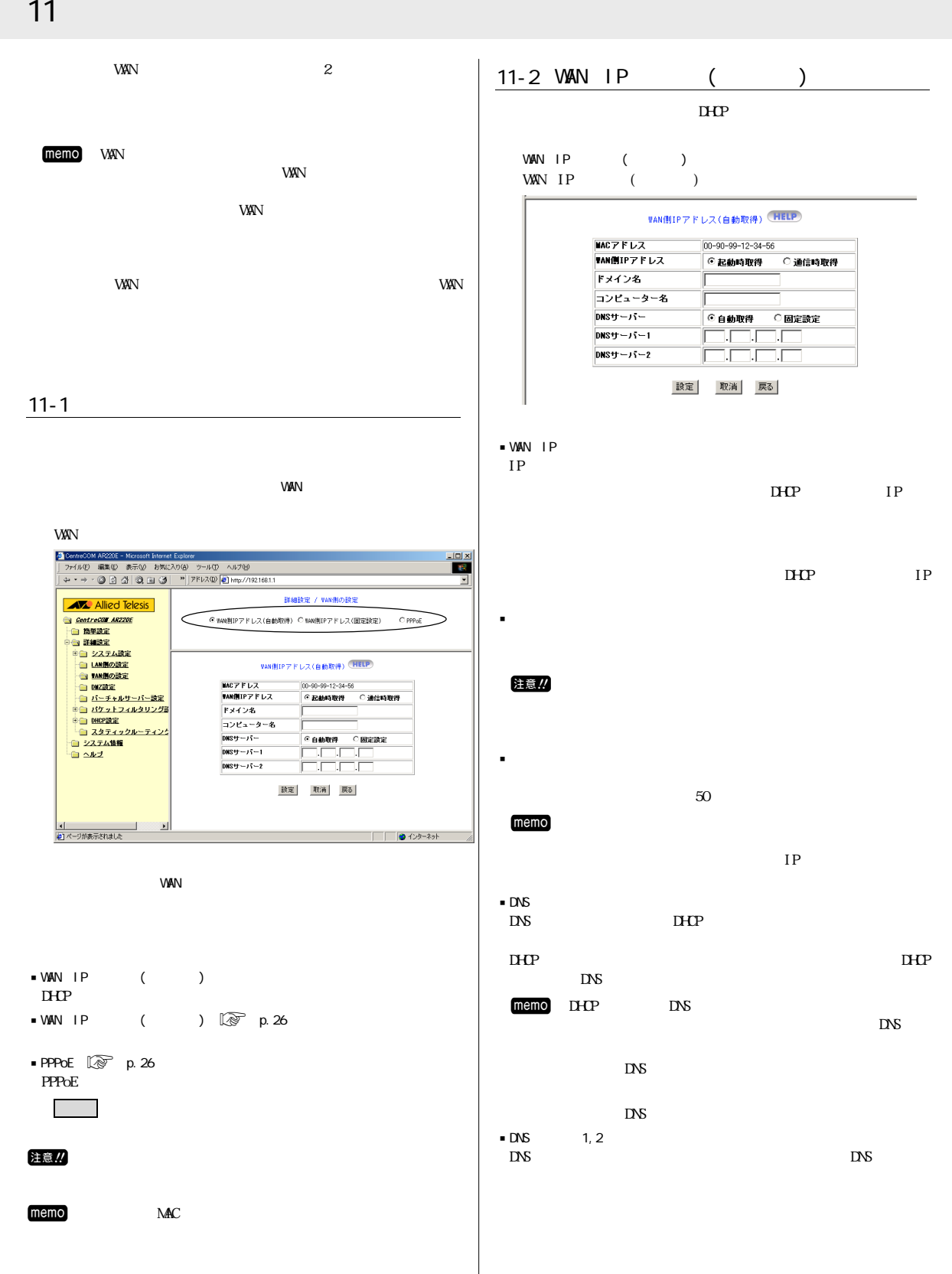

<span id="page-25-0"></span>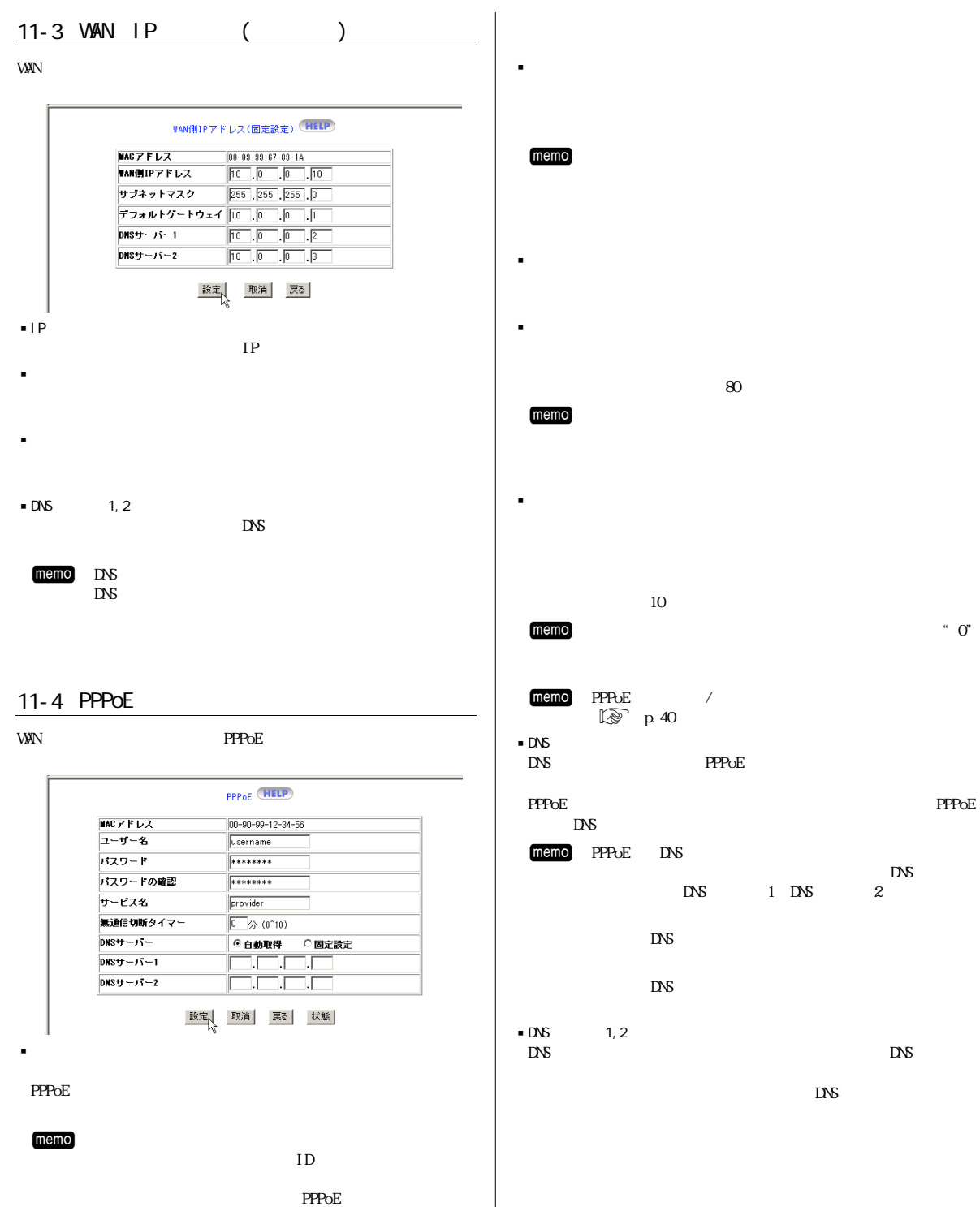

<span id="page-26-0"></span>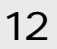

#### $12 - 1$

web<sup>T</sup>

I

 $\frac{|n|}{n}$  $\overline{ }$  $\begin{tabular}{|c|c|c|c|} \hline $\text{A$&Micd &e} & $\text{Re} & \text{Re} & \text{Re} & \text{Re} & \text{Re} & \text{Re} & \text{Re} & \text{Re} & \text{Re} & \text{Re} & \text{Re} & \text{Re} & \text{Re} & \text{Re} & \text{Re} & \text{Re} \\ \hline $\text{a$}&\text{a$}&\text{a$}&\text{a$}&\text{a$}&\text{a$}&\text{a$}&\text{a$}&\text{a$}&\text{a$}&\text{a} & \text{e} & \text{e} & \text{e} & \text{e}$ 詳細設定 / システム設定 (HELP) **AV** Allied Telesis 管理者ログイン名 beinname 管理者パスワード  $\frac{1}{1}$ <br>パスワードの確認  $\frac{1}{|1+1+1+1+1|}$ - 1.8 - 1.9 mm<br>工場出荷時の状態へ戻す<br>システム再起動<br><u>ファームウェア更新</u> 実行 実行 | 腋定 | 取消 | 戻る | 1 1 ● ①外 ネット

 $\blacksquare$ memo $\blacksquare$ 

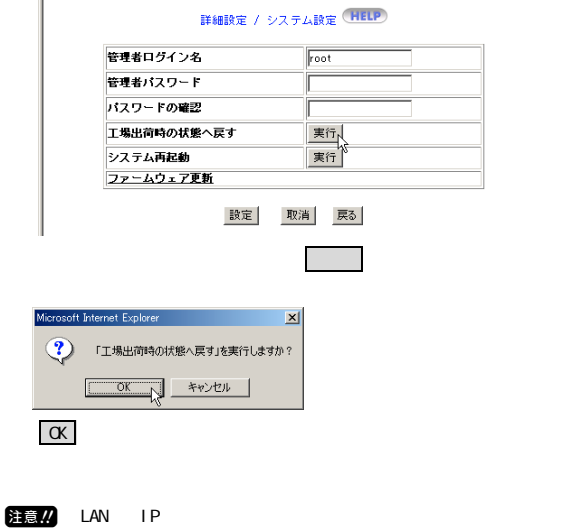

 $\sim$  12 工場出荷時設定:"root" j管理者パスワード

 $\sim$  12

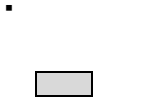

j管理者ログイン名

 $M<sub>0</sub>$  memo $\sim$ 

<span id="page-27-0"></span> $12 - 3$  $12 - 4$  $2\pm\epsilon$ 意 $\overline{\phantom{a}}$ 注意 $\overline{\phantom{a}}$ 詳細設定 / システム設定 HELP)  $memo$ 管理者ログイン名  $\sqrt{\sqrt{25}}$ 管理者パスワード バスワードの確認  $memo$ 工場出荷時の状態へ戻す http://www.allied-telesis.co.jp/ 実行 実行 システム再起動  $C \P$ rogram Files $AR220E$ ファームウェア更新 設定 取消 戻る ファームウェアを更新するためには、あらかじめパソコン側にTFTP ○ 「システム」 ■ システム再退動」 ■ システム memo TFTP D .<br>Crosoft Internet Explorer  $\vert x \vert$  $\overline{\mathbb{CP}}$  p.38 ?) 「システム・リブート」を実行しますか? 通 スタート CentreCOMAR220E TFTP  $T$  or  $T$  +  $20$  $\alpha$ TFTPサーバーが起動します。  $\begin{array}{cc}\n\bullet & \text{TFTP} \neq \neg N \\
\bullet & \text{D} \neq \neg N\n\end{array}$  $\Box$ SELF TEST LED SELF TEST LED  $\begin{tabular}{|c|c|} \hline $\left(\overline{10-7111}\right)$& = $192,168,1.11$ \\ \hline $\overline{\overline{1612}},\overline{278,107},\overline{278},\overline{171},\overline{041}}$\\ \hline \end{tabular} \ \begin{tabular}{|c|c|c|c|} \hline \text{max} & \text{max} & \text{max} \\ \hline \end{tabular}$ 

> |<br>|<mark>②</mark>||ページが表示されました| – │ │ ● インターネット ネットワークパスワードの入力  $2|X|$ ●<br>● コーザー名とパスワードを入力してください。<br>- 19214911 サイト: 192,168,1.1 領域 CentreCOM AR220E ユーザー名(U)  $root$ パスワード(P)  $\Gamma$ □ このパスワードを保存する(S)  $+$  $\overline{OK}$ L ┧

memo IP TFTP

미 XI **Tags** 

IP Veb **Meta** Web **Web**  $\frac{1}{2}$  http://192.168.1.1"

Enter **|**<br>| Frankly - Miscott Moral Estate<br>| Frankly | 1876 | 1876 | 1876 | 1989 | 1989 | 1989 | 1989 | 1989 | 1989 | 1989 | 1989 | 1989 | 1989 | 1989 |

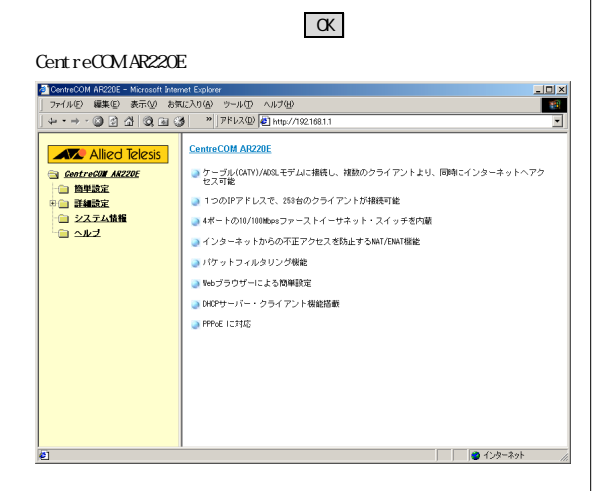

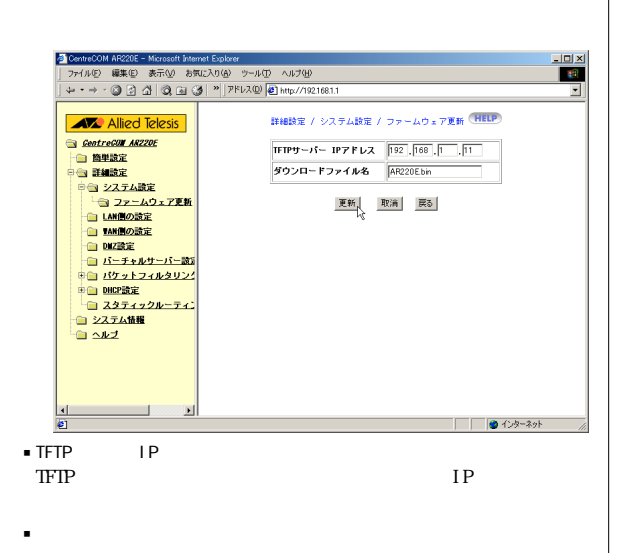

http://www.allied-telesis.co.jp/

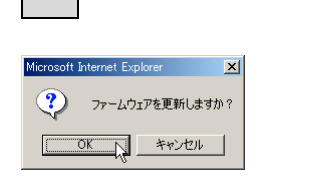

#### $\alpha$

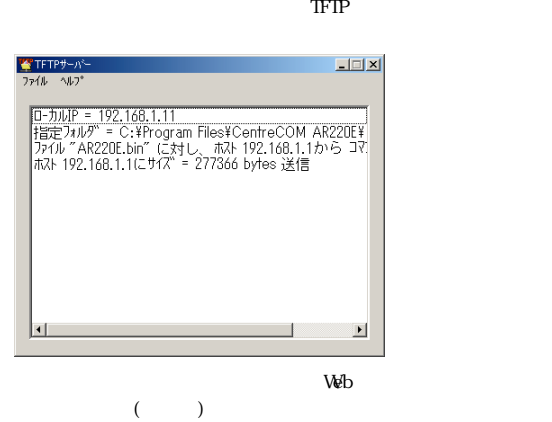

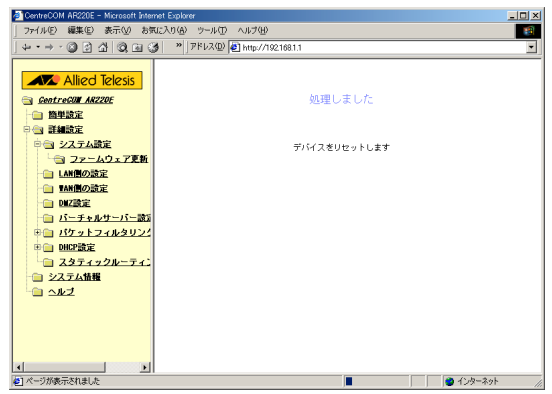

CentreCOM AR220E

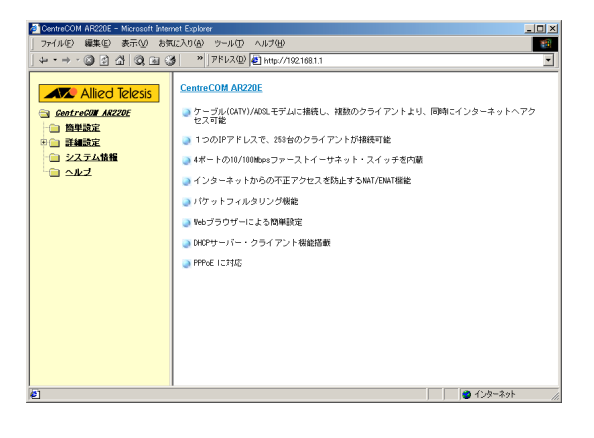

<span id="page-29-0"></span>2 DentreCOM AR220E - Microsoft Internat Explorer<br>| ファイル(E) 編集(E) 表示(M) お知じ入り(A) ツール(D) へルブ(B)<br>| → → → ○ ② △ △ │ ③ ④ ④ / <sup>→</sup> │ アドレス(D) <mark>④ http://10216811</mark> **AV** Allied Telesis システム情報 (HELP) ハードウェアバージョン - レステム情報 - 1980<br>- ファームウェアバージョン - 1980年 - 1980年 - 1980年 - 1980年 - 1980年 - 1980年 - 1980年 - 1980年 - 1980年 - 1980年 - 1980年 - 1980年 - 1980年 - 1980年 - 1980年 - 1980年 - 1980年 - 1980年 - 1980年 - 1980年 - 1980年 - 1980年 **Excel AND CRE**<br>- 白 簡単設定<br>- 簡単設定<br>- コンズテム情報 更新  $\Box$ |4|<br>|2||ページが表示されました 

 $\blacksquare$ memo

 $memo$  and  $meno$ 

jシステム稼働時間

jハードウェアバージョン

jファームウェアバージョン

 $\mathsf{LAN}$  LAN

 $\text{LAN}$ 

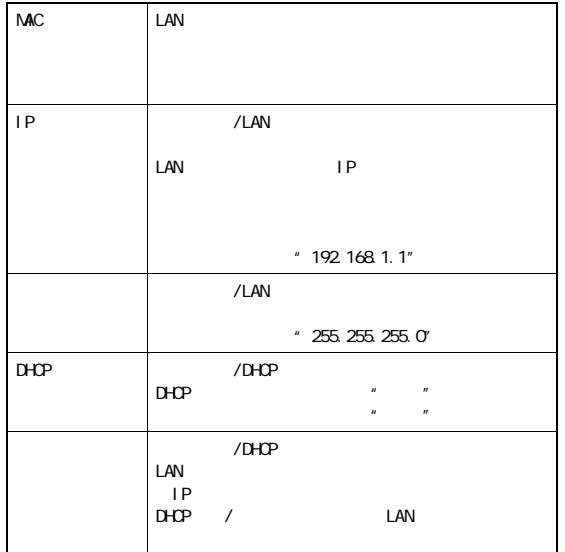

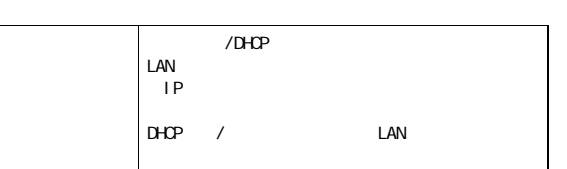

 $\blacksquare$  WAN

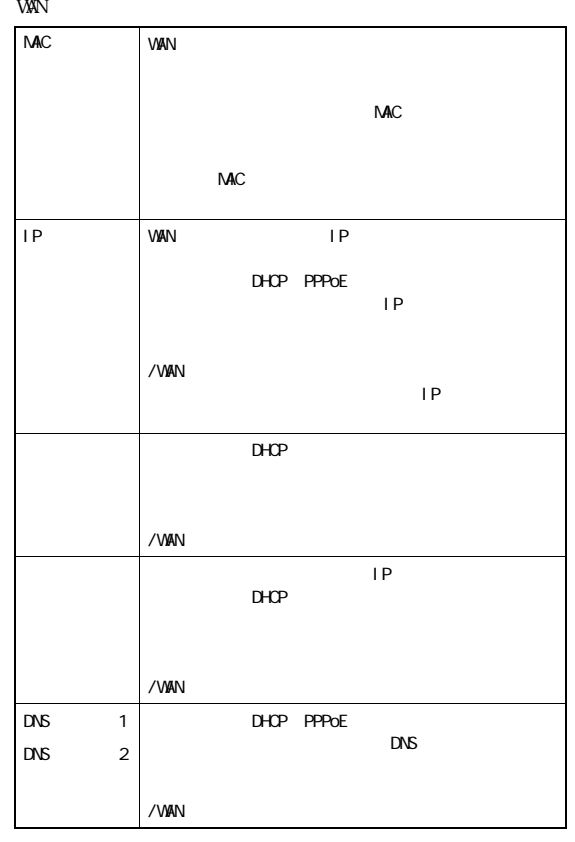

# A NAT/ENAT

<span id="page-30-0"></span>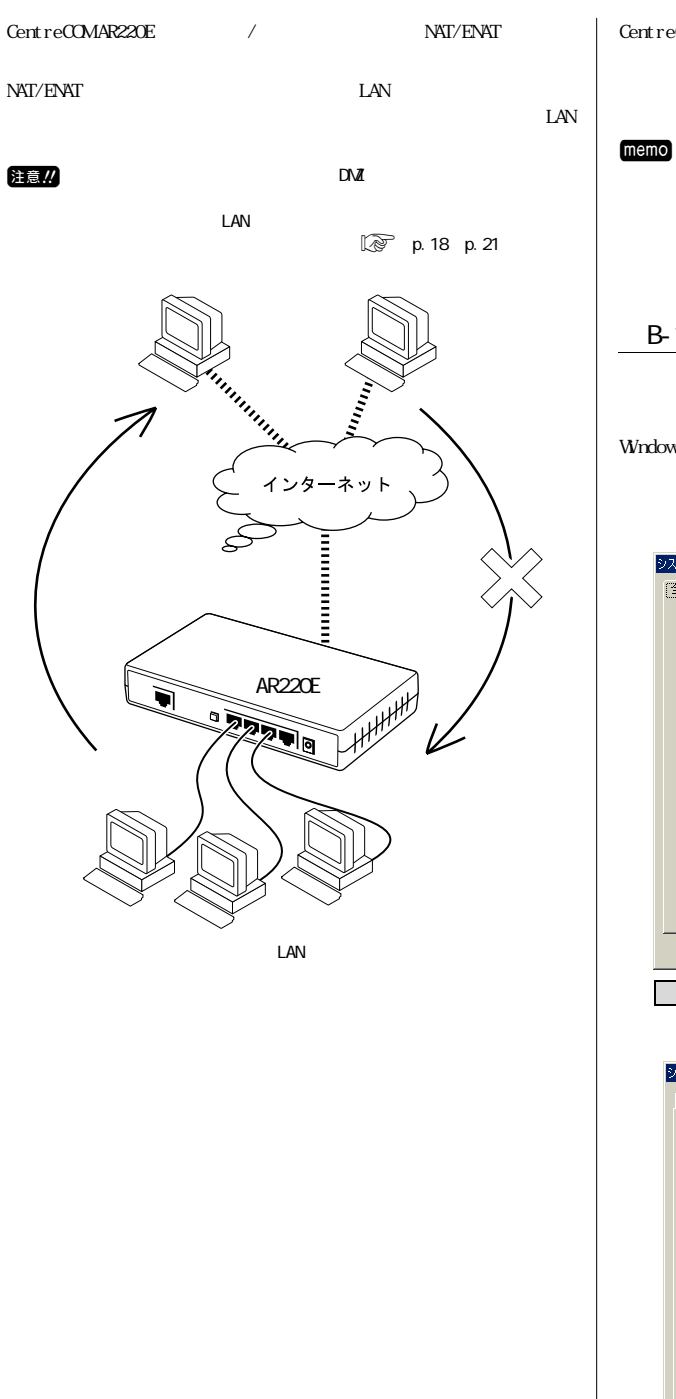

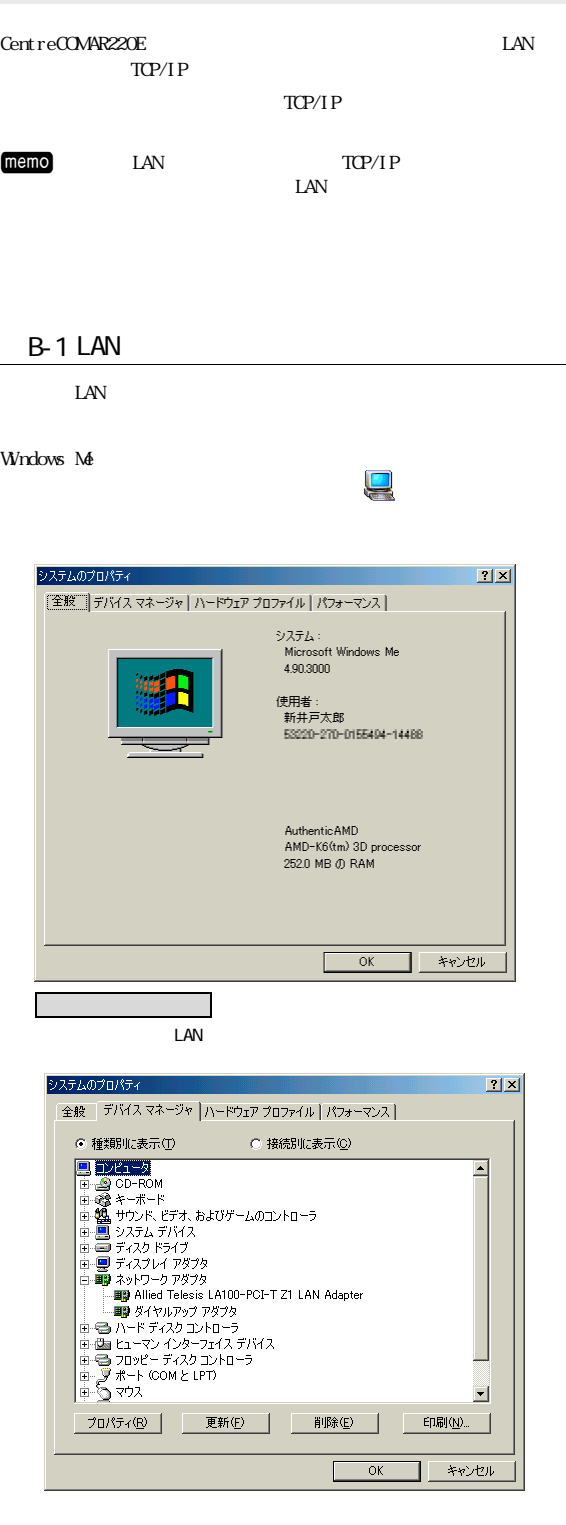

付 B パソコンの設定確認

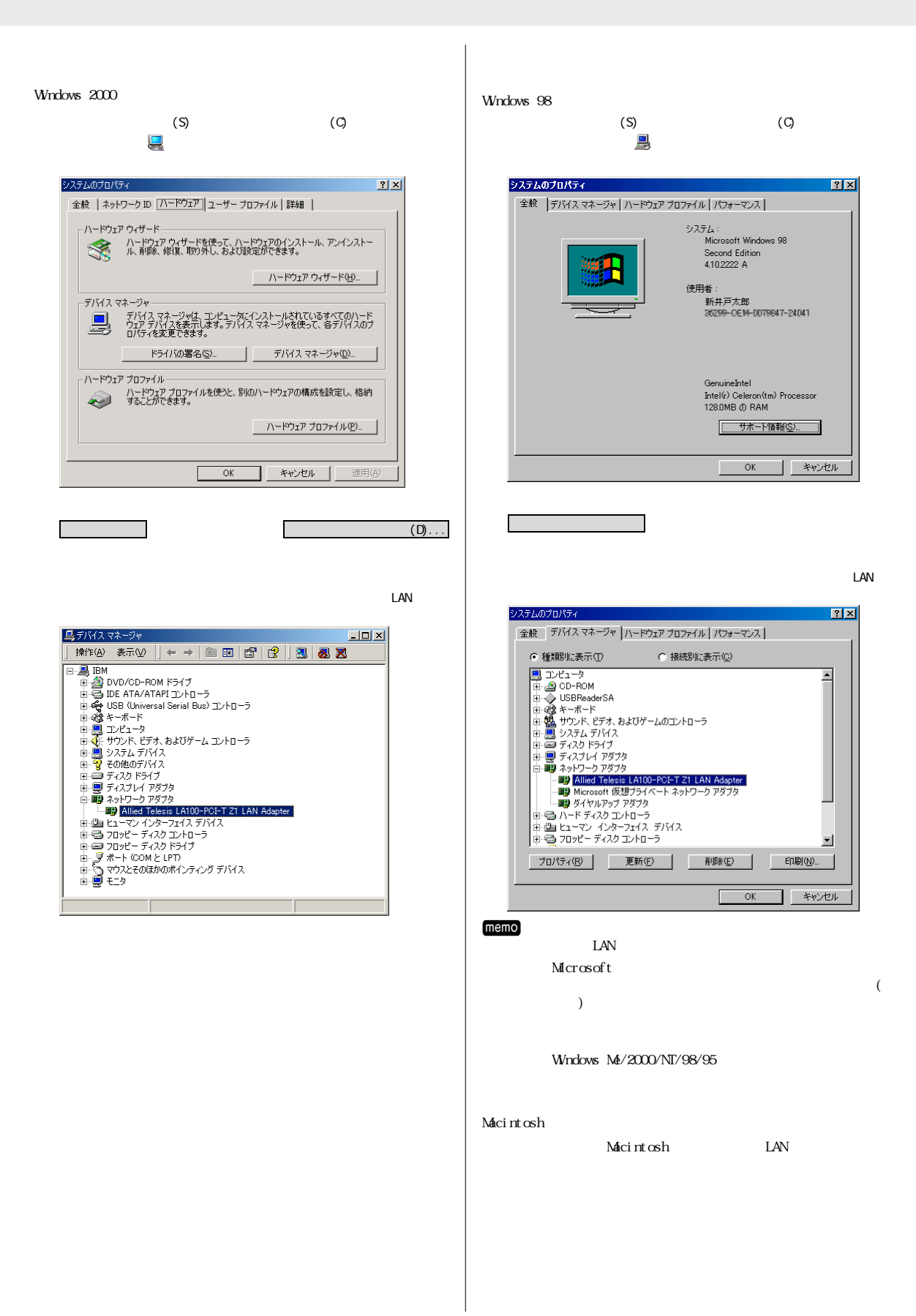

32

<span id="page-32-0"></span>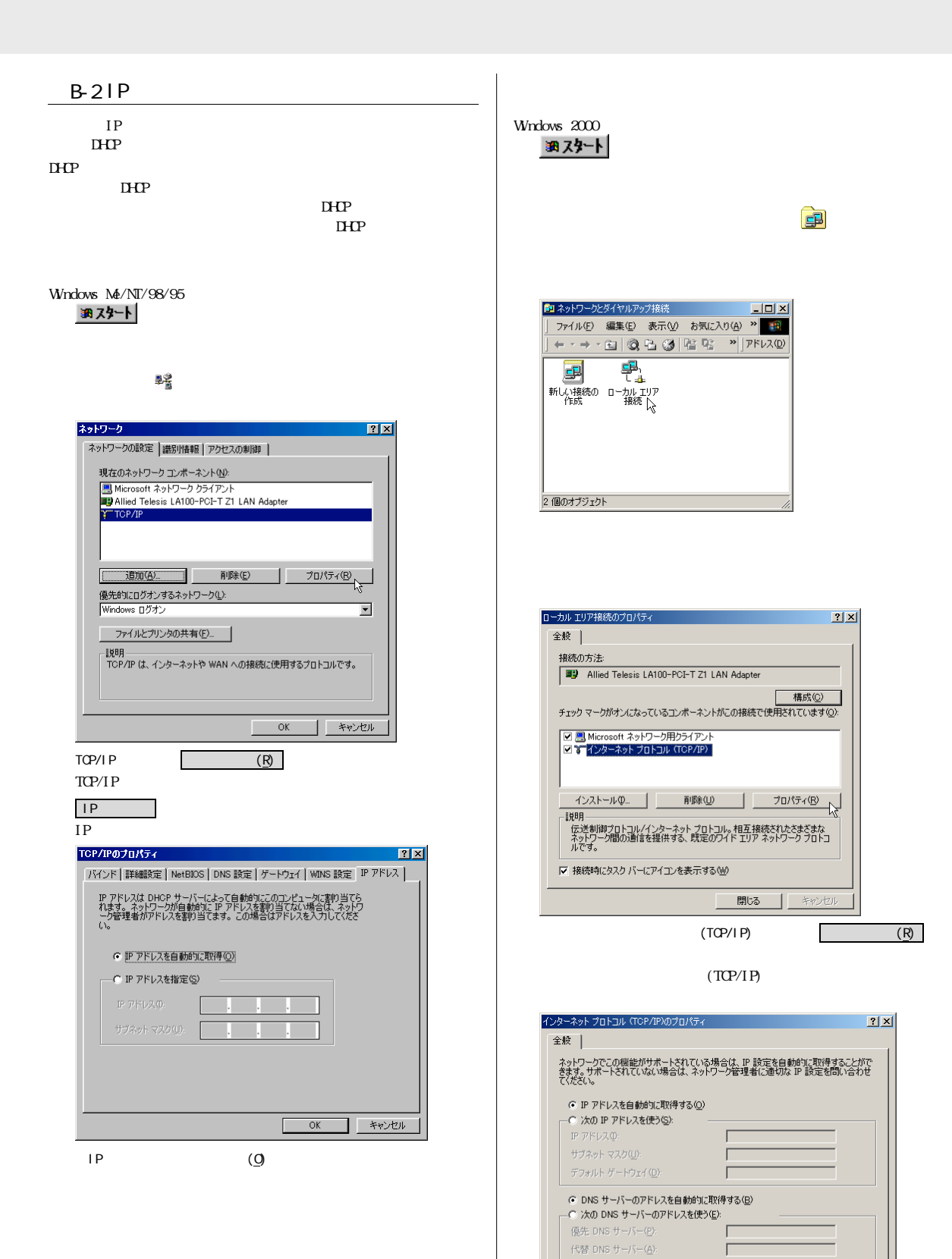

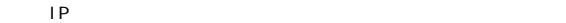

[ 詳細設定 W ]

キャンセル

 $\mathsf{OK}$ 

<span id="page-33-0"></span>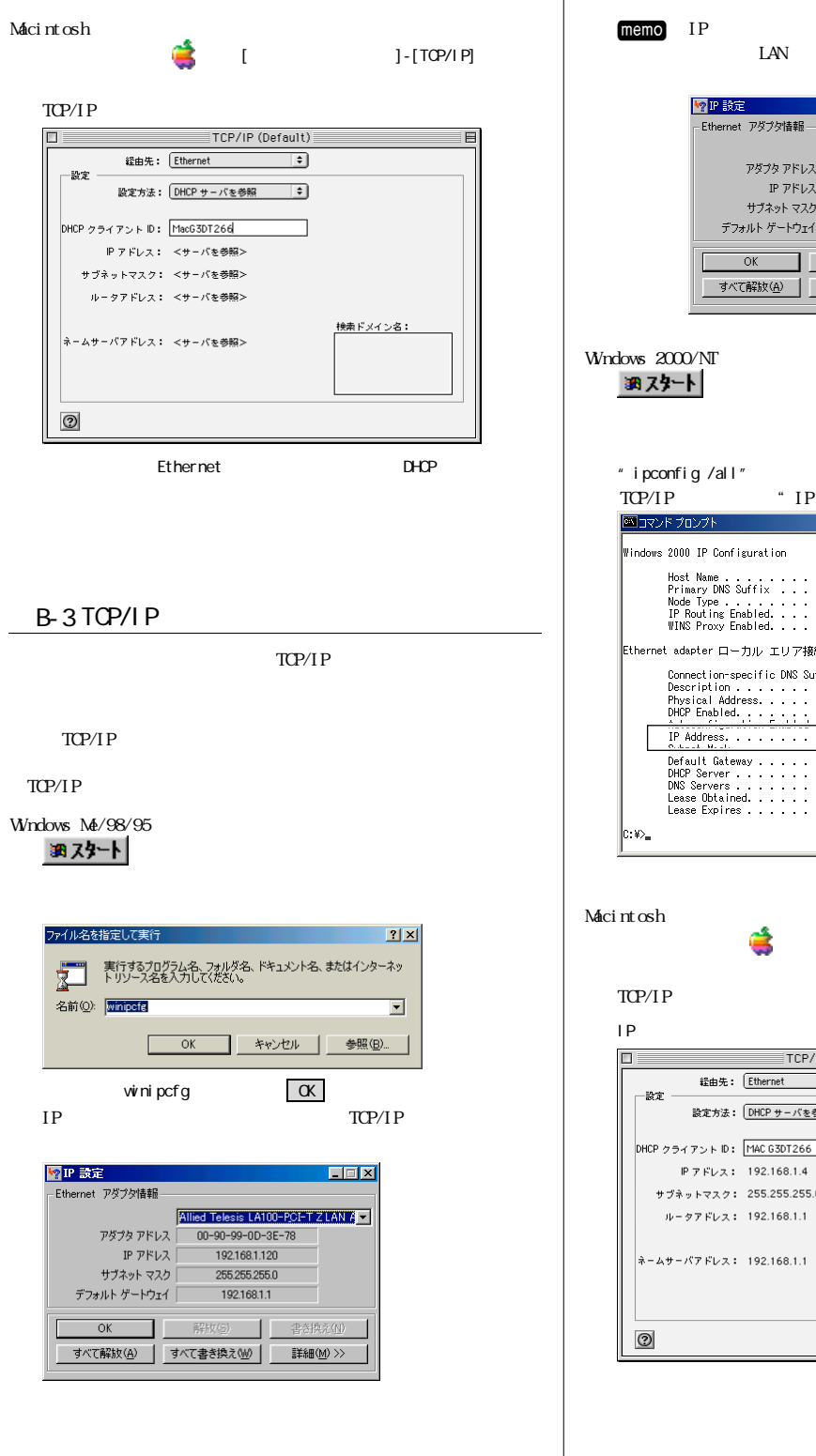

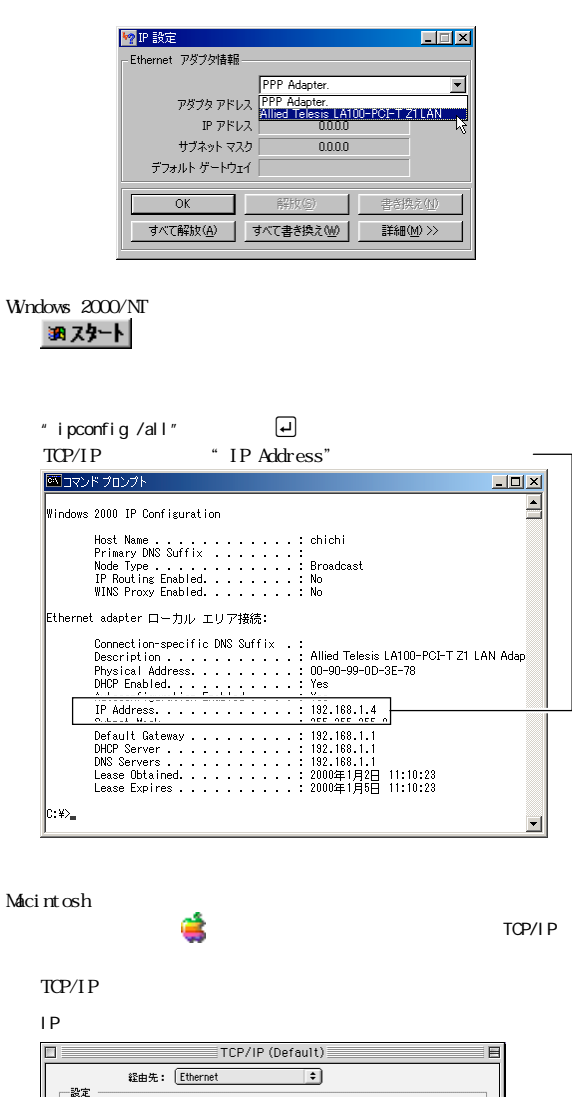

設定方法: DHCP サーバを参照

**IP アドレス: 192.168.1.4** 

サブネットマスク: 255.255.255.0

ルータアドレス: 192.168.1.1

 $\overline{\mathcal{L}}$ 

検索ドメイン名:

 $\text{LAN}$ 

#### <span id="page-34-0"></span> $B-4$

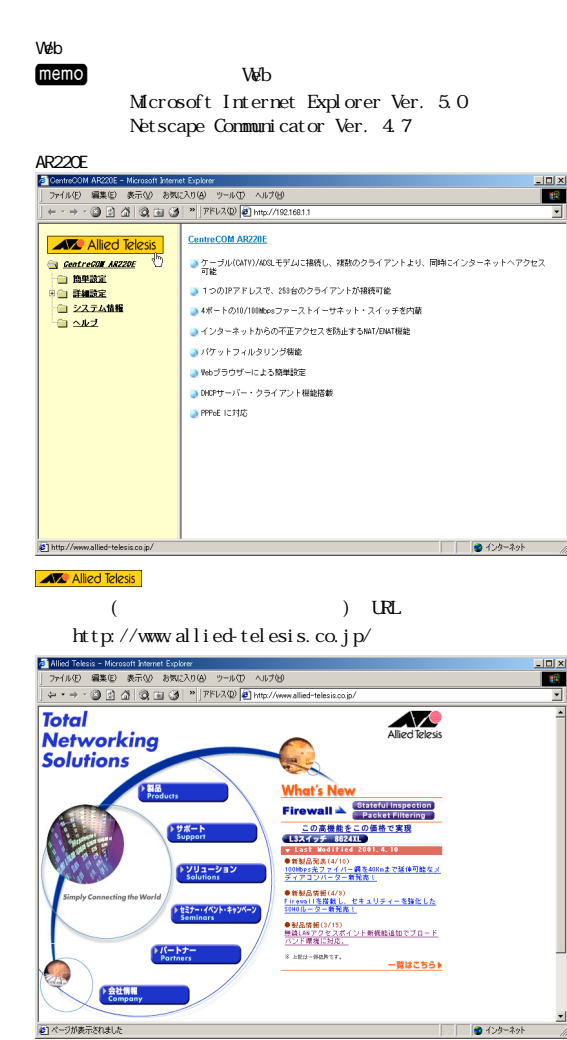

B-5 MAC

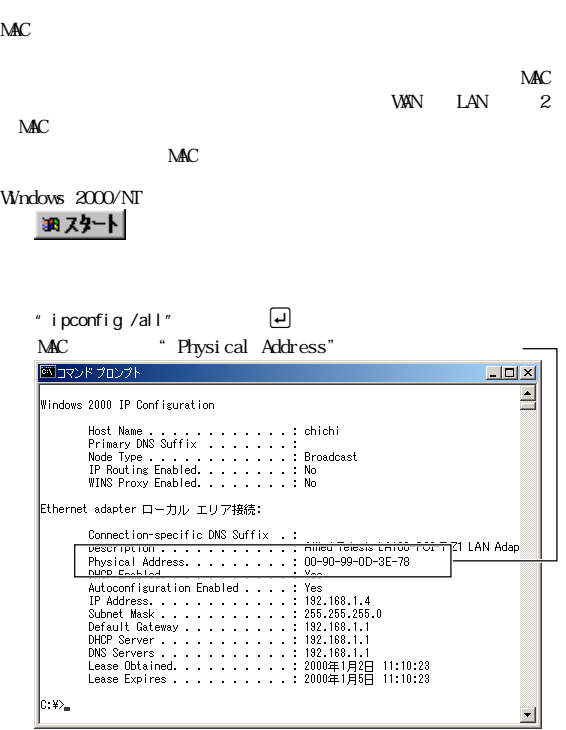

Windows Me/98/95

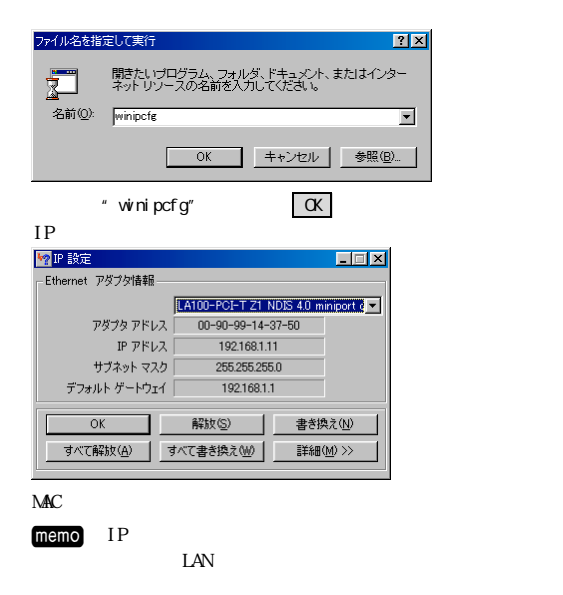

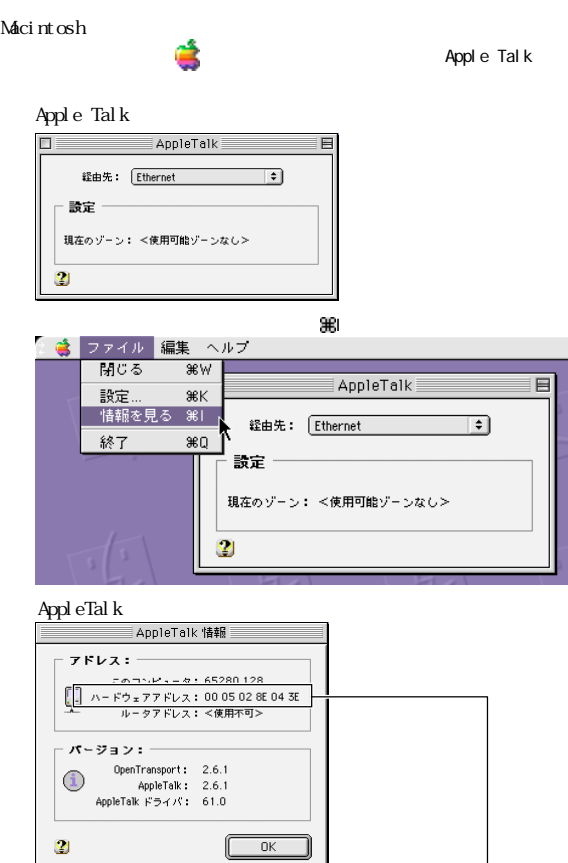

 $M_{\rm{AC}}$ 

<span id="page-36-0"></span>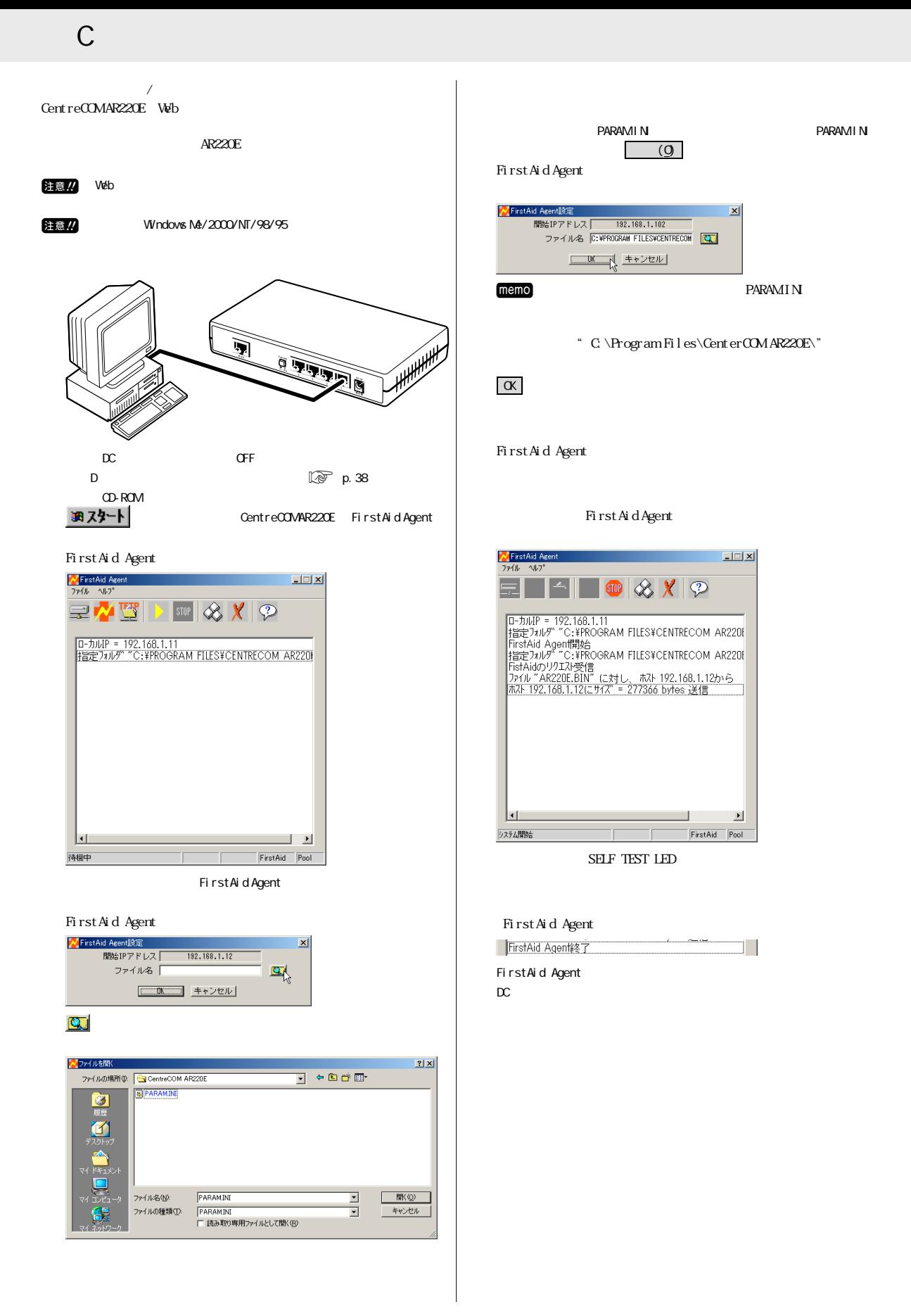

D  $\Box$ 

<span id="page-37-0"></span>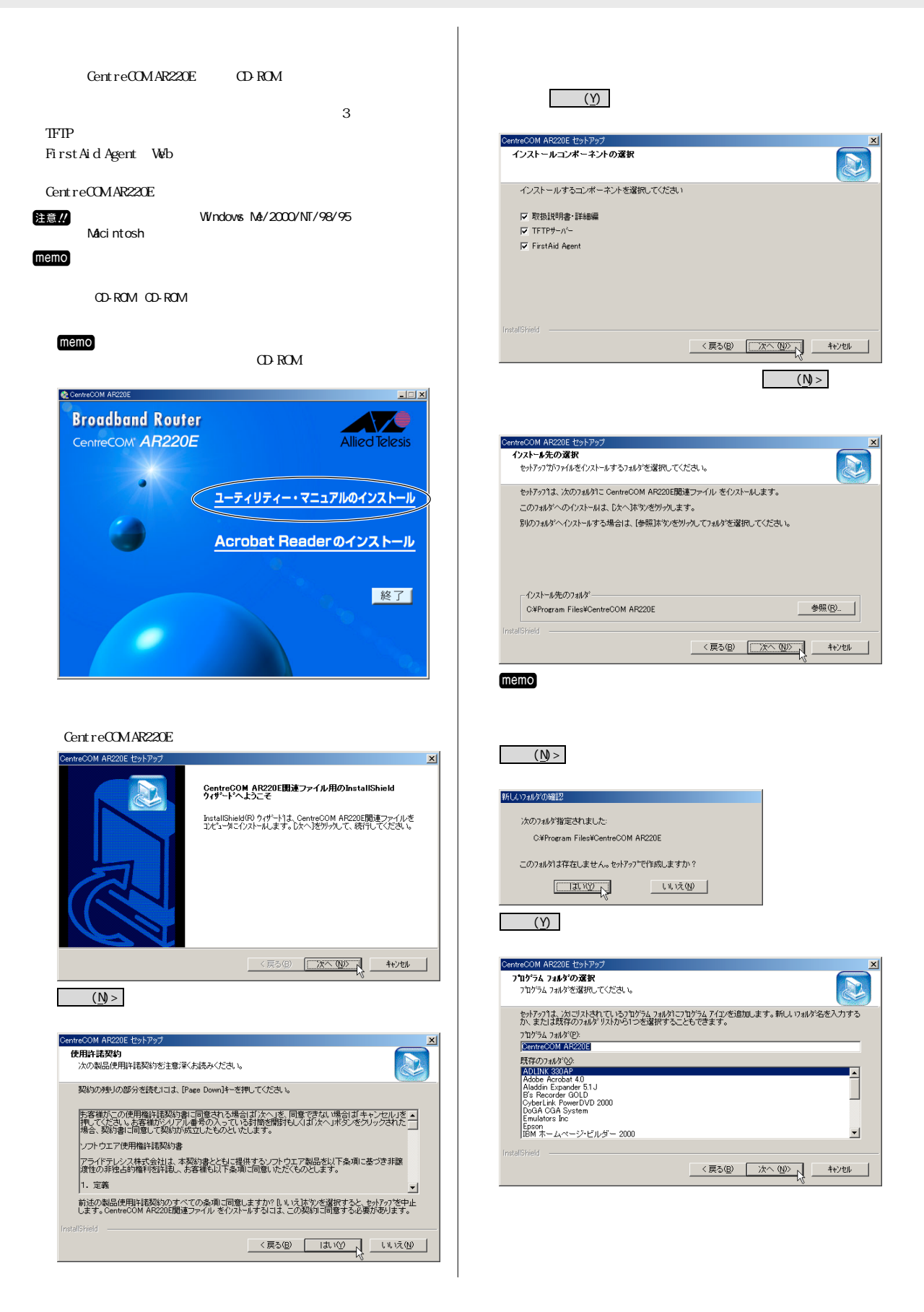

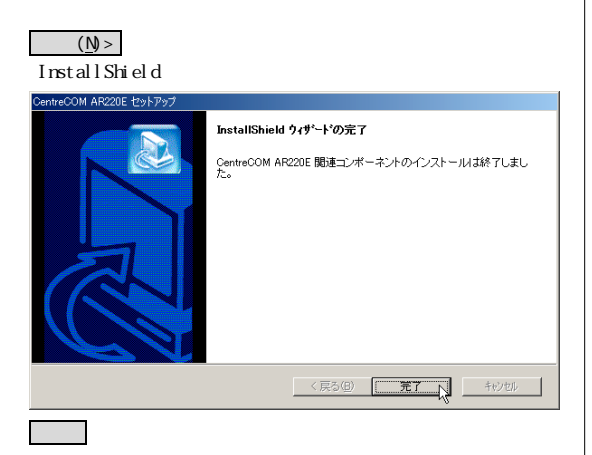

# E PPPOE

<span id="page-39-0"></span>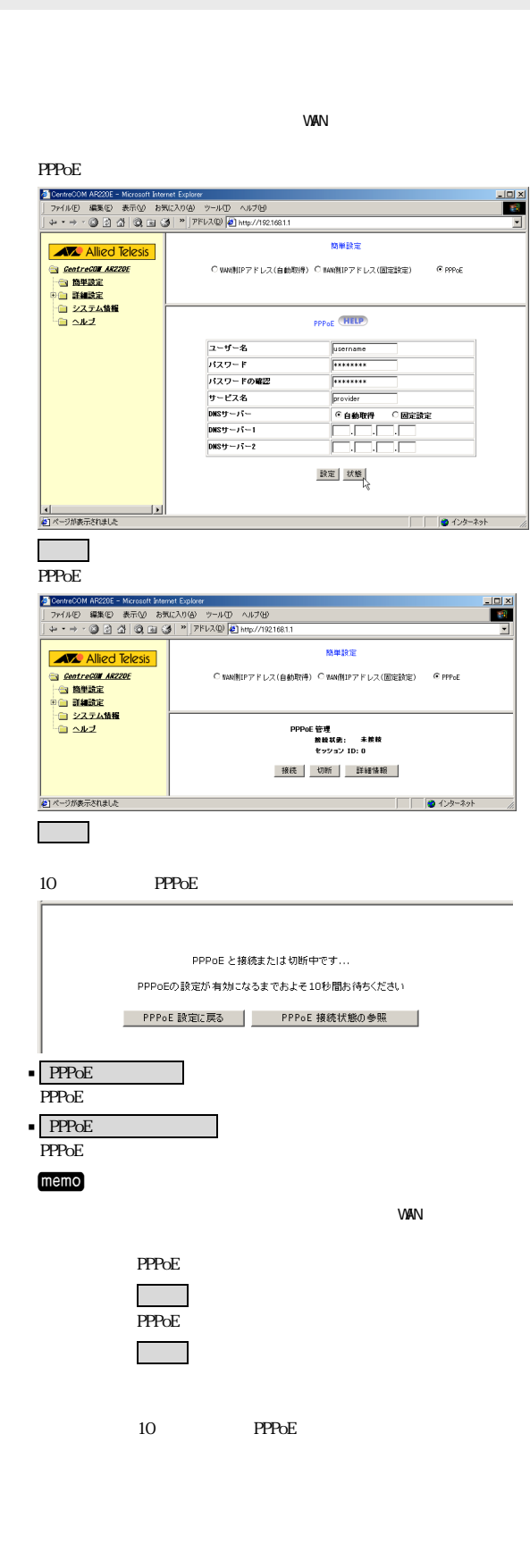

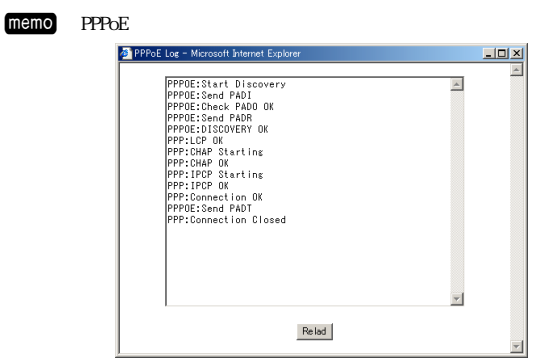

## <span id="page-40-0"></span>付 F エラーメッセージ一覧

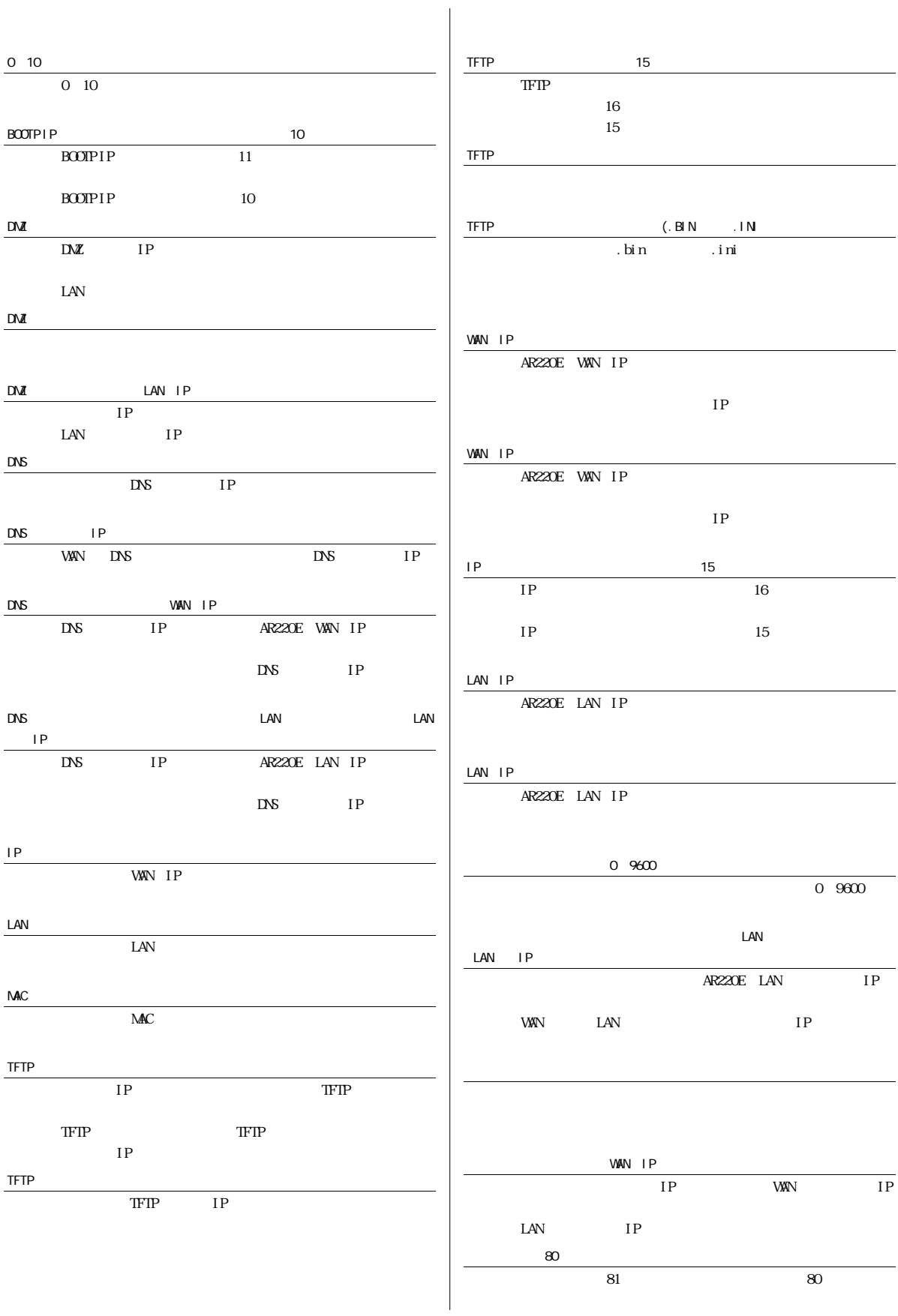

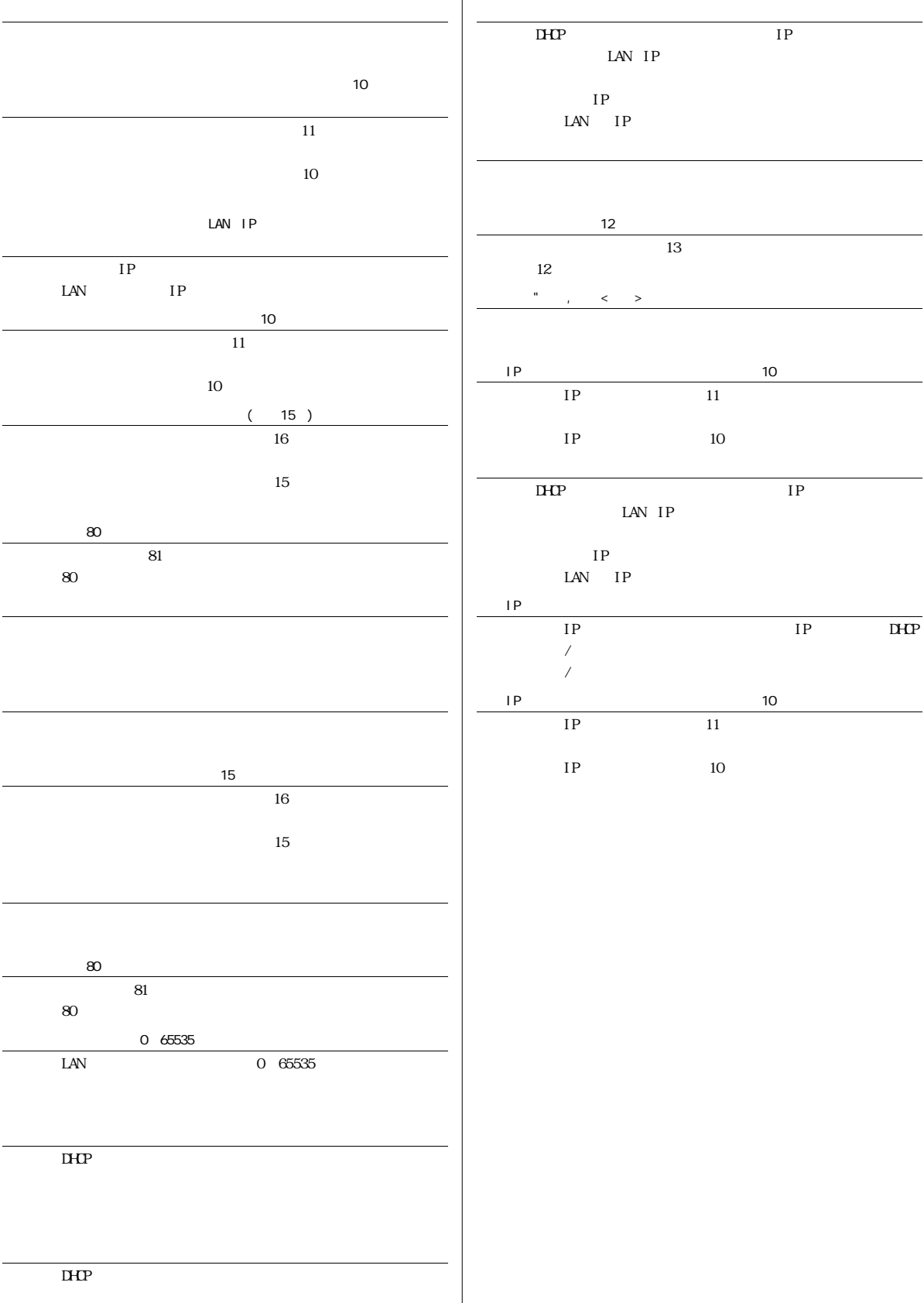

I

<span id="page-42-0"></span>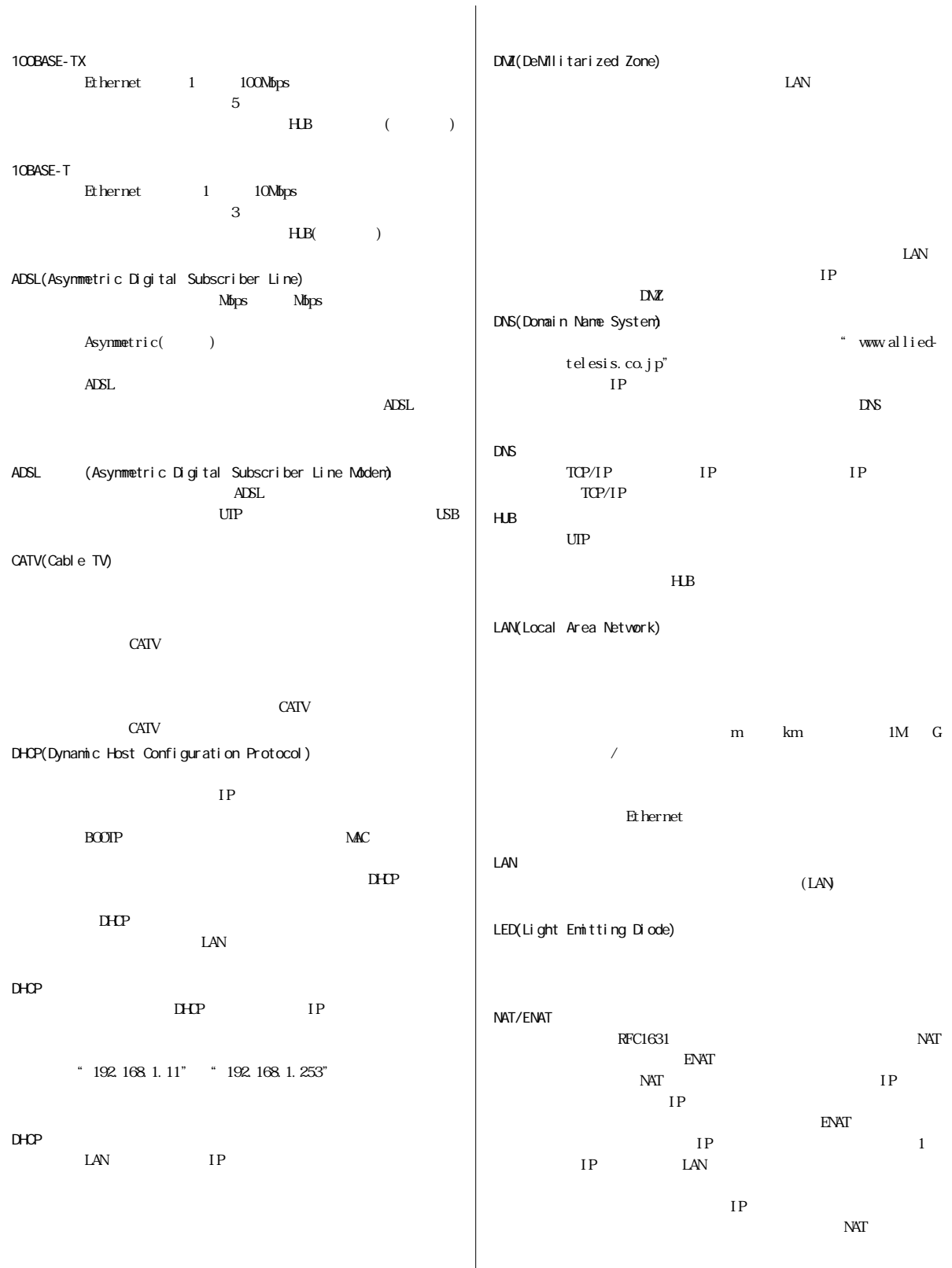

PPPoE(PPP over Ethernet) Ethernet  $A$  $D$ SL PPP(Point to Point Protocol) SOHO(Small Office Home Office) WAN(Wide Area Network)  $\text{LAN}$ Veb (Veb Browser)<br>Veb  $(HIM)$  $D H P$ (Internet Service Provider)  $V_{\Phi}$ IP (global IP address) NIC(Network Information Center)<br>IP  $IP$  $IP$ (gateway address)  $\begin{array}{ccccc}\n& & & \text{LAN} & \\
& & & \text{LAN} & \\
& & & \text{LAN} & \\
& & & \text{N} & \\
& & & \text{N} & \\
& & & \text{N} & \\
& & & \text{N} & \\
& & & \text{N} & \\
& & & \text{N} & \\
& & & \text{N} & \\
& & & \text{N} & \\
& & & \text{N} & \\
& & & \text{N} & \\
& & & \text{N} & \\
& & & \text{N} & \\
& & & \text{N} & \\
& & & \text{N} & \\
& & & \text{N} & \\
& & & \text{N} & \\
& & & \text{N} & \\
& & & \text{N} & \\
&$  $($  $\overline{a}$  $)$ **CATV** (cable nodem) CATV LAN CATV  $UIP$ (subnet mask)<br>IP IP (packet filtering)<br>IP IP (firmware)  $ROM$ (private address) RFC1597 IP IP  $\mathcal{L}$  $\lambda$ プライベートIPアドレス空間からグローバルアドレス空  $(Internet)$ Proxy NAT(Network Address Translator)  $IP$  $10.000$ " 10.255.255.255" 172.16.00" "172.31.255.255""192.168.0.0" "192.168.255.255" IP (Provider) CATV ADSL Nbps Nbps Et hernet  $DHP$ PPP<sub>OE</sub>  $\begin{minipage}{0.9\linewidth} \begin{tabular}{l} \multicolumn{1}{c}{\textbf{CAIV}}\\ \multicolumn{1}{c}{\textbf{ADSL}}\\ \multicolumn{1}{c}{\textbf{ADSL}}\\ \multicolumn{1}{c}{\textbf{ADSL}}\\ \multicolumn{1}{c}{\textbf{CATV}}\\ \multicolumn{1}{c}{\textbf{ADSL}}\\ \multicolumn{1}{c}{\textbf{ADSL}}\\ \multicolumn{1}{c}{\textbf{ADSL}}\\ \multicolumn{1}{c}{\textbf{ADSL}}\\ \multicolumn{1}{c}{\textbf{ADSL}}\\ \multicolumn{1}{c}{\textbf{ADSL}}\\ \mult$  $(\hspace{0.6cm})$  $\overline{\text{ISD}}$ kbps<sup>2</sup>128kbps DHCP DHCP IP  $IP$  $IP$ 合には同じIPアドレスを割り当てる。  $LAN$ (router) IP  $\text{LAN}$ 

 $\circ$  2001

#### CentreCOM Apple Macintosh

Windows Windows NT MicrosoftCorporation

CentreCOM

 $\textcircled{R}$ 

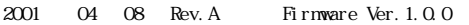

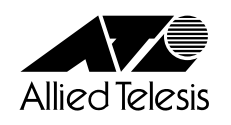

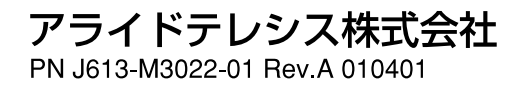